# **4.1 Φορτία Κλιματισμού**

Καλώντας το πρόγραμμα βλέπουμε στην οθόνη το κεντρικό menu με τις ομάδες επιλογών «Αρχεία», «Στοιχεία», «Παράθυρα», «Βιβλιοθήκες» και «Βοήθεια".

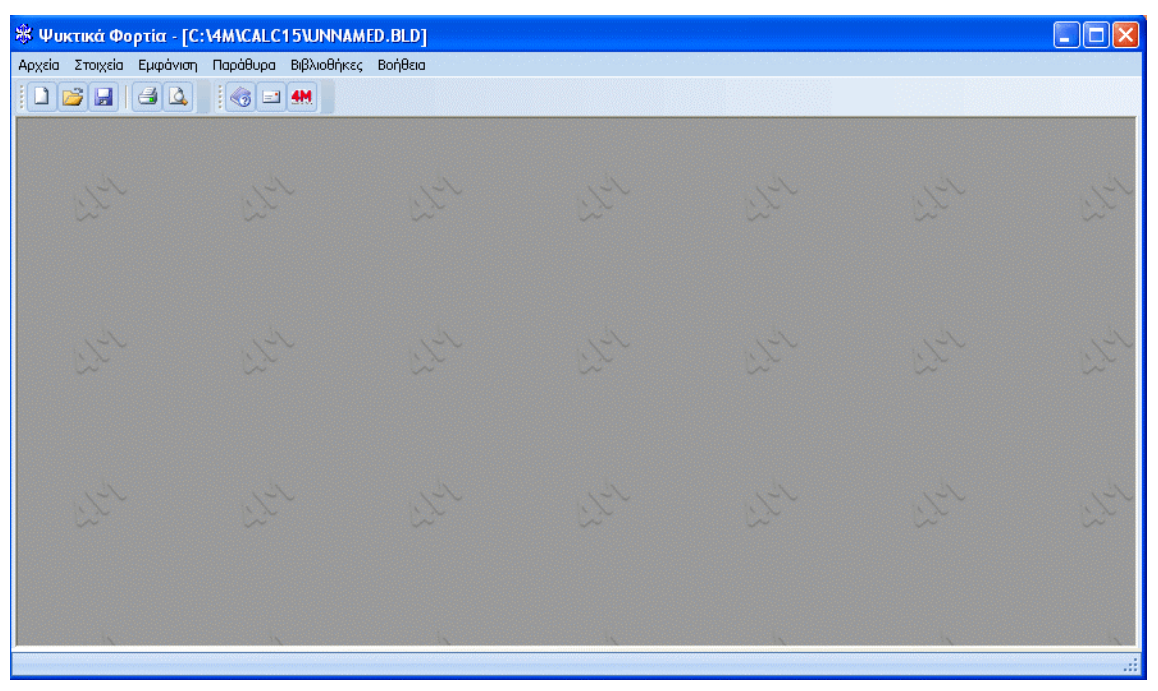

## **4.1.1 Αρχεία**

Η επιλογή "Αρχεία" περιλαμβάνει υποεπιλογές που ισχύουν σε κάθε εφαρμογή (βλ. ενότητα 1.3.1). Ανακεφαλαιώνοντάς εν συντομία, έχουμε:

**Νέα Μελέτη**: Συμπληρώνουμε το όνομα της μελέτης με το οποίο θέλουμε να αποθηκεύεται σε αρχείο.

**Επιλογή Μελέτης**: Εμφανίζεται παράθυρο από το οποίο επιλέγουμε το αρχείο της (υπάρχουσας) μελέτης που θέλουμε να φορτώσουμε.

*Προσοχή! Εφόσον δεν ορίσουμε νέα Μελέτη ούτε επιλέξουμε υπάρχουσα, τότε το πρόγραμμα θεωρεί αυτόματα ότι εργαζόμαστε στην μελέτη με ονομασία UNNAMED Αν τυχόν έχουμε συμπληρώσει στοιχεία στην μελέτη UNNAMED και θέλουμε να την αποθηκεύσουμε με άλλο όνομα, αυτό είναι δυνατό με την βοήθεια της επιλογής "Αποθήκευση Ως", όπου θα μας ζητηθεί το όνομα με το οποίο θέλουμε να ονομάσουμε την μελέτη.* 

**Ενημέρωση από Σχέδιο**: Ενημερώνονται τα φύλλα υπολογισμών της μελέτης στην περίπτωση συνεργασίας με το πακέτο FINE.

*Προσοχή! Εφόσον χρησιμοποιηθεί η επιλογή «Ενημέρωση από Σχέδιο» χωρίς να έχει προηγηθεί μελέτη και εισαγωγή χώρων στις κατόψεις με FINE, τότε τα δεδομένα που τυχόν έχουμε συμπληρώσει στα φύλλα θα αντικατασταθούν με κενά.* 

**Έξοδος Σε:** Εφόσον έχουμε ολοκληρώσει την μελέτη των φορτίων μπορούμε να δημιουργήσουμε τα αρχεία διασύνδεσης με τις υπόλοιπες εφαρμογές του κλιματισμού (Συστήματα-Ψυχρομετρία, Fan Coils, Αεραγωγοί), καθώς επίσης και με τις Θερμικές Απώλειες. Όπως φαίνεται και στην παρακάτω εικόνα, κατά την κατασκευή των αρχείων για συστήματα ψυχρομετρίας μας ζητείται αν θέλουμε να ληφθούν υπόψη το σύνολο των φορτίων ή μόνο τα φορτία αερισμού ή των χώρων.

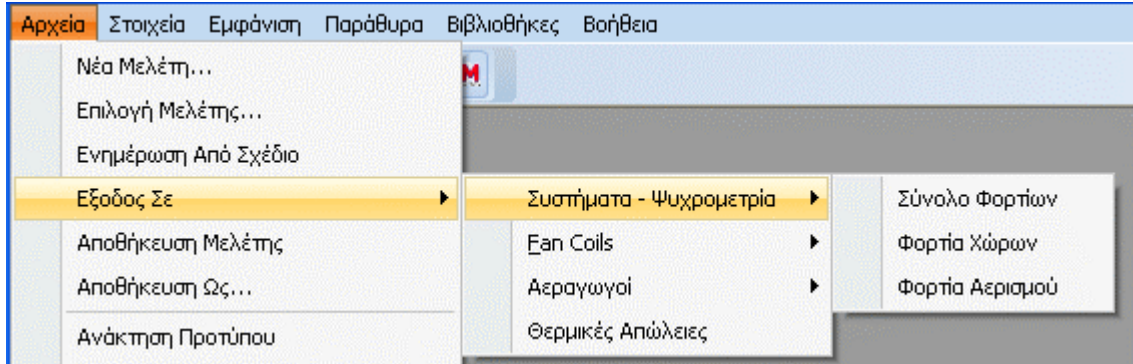

Αυτό μας δίνει τη δυνατότητα πολλών σεναρίων ικανοποίησης των αναγκών (πχ. κάλυψη όλων των φορτίων μόνο με αεραγωγούς, ή κάλυψη του αερισμού με αεραγωγούς και των φορτίων χώρων με Fan Coils κ.ο.κ).

**Αποθήκευση Μελέτης** (Save): Αποθηκεύεται η μελέτη που δουλεύουμε στον δίσκο (με το όνομα που της έχει δοθεί).

**Αποθήκευση Ως** (Save as): Αποθηκεύεται η μελέτη που δουλεύουμε σε διαφορετικό αρχείο με το νέο όνομα που δίνουμε.

**Ανάκτηση Προτύπου**: Εμφανίζεται στην οθόνη μας το πρότυπο που έχει καταχωρηθεί.

**Αποθήκευση Ως Πρότυπο**: Καταχωρούμε δικό μας Πρότυπο, αυτό που υπάρχει στην οθόνη μας εκείνη την στιγμή.

**Εκτυπωτικά Πρότυπα:** Οδηγούμαστε στο παράθυρο διαχείρισης προτύπων εκτύπωσης.

**Εκτύπωση**: Εκτυπώνεται το τεύχος της μελέτης σύμφωνα με τις επιλογές που έχουν γίνει στα "Περιεχόμενα Εκτύπωσης" και τις "Παραμέτρους Εκτύπωσης" και με το αποτέλεσμα (output) που παρουσιάζεται στην προεπισκόπηση.

**Περιεχόμενα Εκτύπωσης**: Επιλέγουμε τα περιεχόμενα της μελέτης που θέλουμε να εκτυπωθούν.

*Προσοχή! Επιλέγοντας τα κατάλληλα εκτυπωτικά χρήστη και αφού ο χρήστης επιλέξει και τα κατάλληλα εξώφυλλα, παραδοχές και τεχνικές περιγραφές που περιγράφονται παρακάτω, υπάρχει η δυνατότητα εκτύπωσης της μελέτης στην αγγλική γλώσσα.* 

*Προτείνεται η σύνδεση με MSWord ώστε ο χρήστης να μπορέσει να επεξεργαστεί περαιτέρω τα εκτυπωτικά στην αγγλική γλώσσα.* 

**Παράμετροι Εκτύπωσης**: Στο παράθυρο που εμφανίζεται μπορούμε να ορίσουμε επιθυμητές προδιαγραφές εκτύπωσης, σύμφωνα με όσα αναφέρονται στο κεφάλαιο 1.3.1.

**Προεπισκόπηση:** Εμφανίζει στην οθόνη μας το πλήρες τεύχος της μελέτης, όπως ακριβώς θα εκτυπωθεί, σελίδα-σελίδα.

**Εξαγωγή σε αρχείο RTF**: Δημιουργείται Αρχείο Rtf με τα περιεχόμενα της μελέτης (μέσα στο directory της μελέτης με ονομασία KLIM.RTF).

**Σύνδεση με WORD**: Δημιουργείται Αρχείο Rtf με τα περιεχόμενα της μελέτης (μέσα στο directory της μελέτης με ονομασία KLIM.RTF). Παράλληλα, ενεργοποιείται το MS-Word (εφόσον είναι εγκατεστημένο στον υπολογιστή σας).

**Σύνδεση με 4Μ Editor**: Δημιουργείται Αρχείο Rtf με τα περιεχόμενα της μελέτης (μέσα στο directory της μελέτης με ονομασία KLIM.RTF). Παράλληλα, ενεργοποιείται ο επεξεργαστής κειμένου της 4Μ για περαιτέρω επεξεργασία.

**Εξαγωγή σε αρχείο PDF**: Δημιουργείται Αρχείο PDF με τα περιεχόμενα της μελέτης (μέσα στο directory της μελέτης με ονομασία KLIM.PDF).

**Έξοδος**: Έξοδος από την εφαρμογή των Φορτίων Κλιματισμού.

## **4.1.2 Στοιχεία**

Πρόκειται για τα βασικά δεδομένα της μελέτης και χωρίζονται στα γενικά στοιχεία (επικεφαλίδες της μελέτης), στους μήνες, στις εσωτερικές συνθήκες, στα κλιματολογικά στοιχεία, στα στοιχεία κτιρίου, στα τυπικά στοιχεία και στα στοιχεία ετεροχρονισμού.

#### **4.1.2.1 Γενικά**

Τα γενικά στοιχεία αναφέρονται σε τίτλους και επικεφαλίδες, που αφορούν την ταυτότητα του έργου, όπως σε κάθε εφαρμογή.

#### **4.1.2.2 Μήνες**

**Μήνας αναφοράς:** Πρόκειται για τον μήνα για τον οποίο μας ενδιαφέρει να γίνεται παρουσίαση στην οθόνη ορισμένων ενδιάμεσων και επιμέρους αποτελεσμάτων (π.χ. τα φορτία που οφείλονται σε ένα ανατολικό παράθυρο κάποιου χώρου ανά ώρα). Αυτό γίνεται επειδή ο μεγάλος όγκος πληροφορίας που θα συσσωρευόταν στην περίπτωση περισσότερων μηνών θα δυσκόλευε περισσότερο, παρά θα ευκόλυνε τον χρήστη για τέτοιο επίπεδο λεπτομέρειας. Σε επίπεδο συγκεντρωτικών υπολογισμών τα αποτελέσματα αναφέρονται σε όσους μήνες υπολογισμού επιθυμεί ο χρήστης (βλ. παρακάτω).

**Μήνες υπολογισμού:** Εδώ, ο χρήστης συμπληρώνει τους μήνες για τους οποίους τον ενδιαφέρει να γίνονται συγκεντρωτικοί υπολογισμοί (πχ. από Απρίλιο μέχρι Σεπτέμβριο). Οι μήνες υπολογισμού μπορούν να δοθούν με οποιαδήποτε σειρά στην κατακόρυφη στήλη της οθόνης, και να αλλάζουν σε όποια φάση το επιθυμεί ο χρήστης.

### **4.1.2.3 Εσωτερικές συνθήκες**

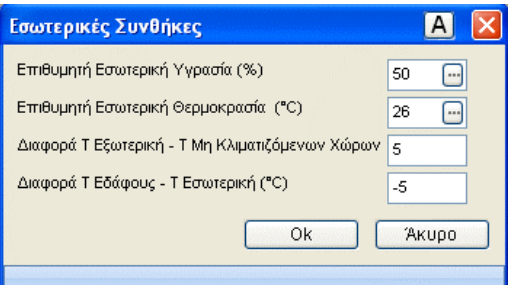

**Επιθυμητή εσωτερική υγρασία:** Πρόκειται για την σχετική (%) υγρασία που επιθυμούμε να υπάρχει στους κλιματιζόμενους χώρους. Με F11 ή πιέζοντας το πλήκτρο στο πεδίο, εμφανίζεται ο βοηθητικός πίνακας της βιβλιοθήκης, απ' όπου επιλέγουμε την επιθυμητή περίπτωση. Σημειώνεται, ότι με τον τρόπο αυτό επιλέγεται το κάτω όριο της υγρασίας, αλλά ο μελετητής μπορεί να επέμβει συμβουλευόμενος τα δεδομένα του πίνακα.

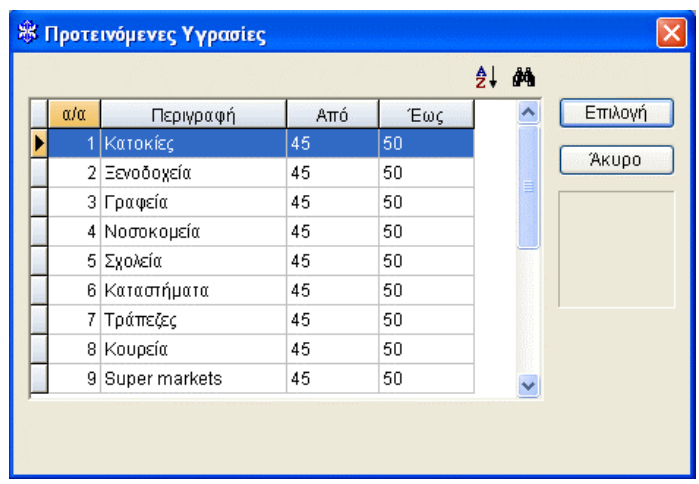

**Επιθυμητή εσωτερική θερμοκρασία:** Πρόκειται για την θερμοκρασία (σε °C) που επιθυμούμε να υπάρχει στους κλιματιζόμενους χώρους. Στο πεδίο αυτό, πληκτρολογούμε απευθείας την επιθυμητή θερμοκρασία ή με F11 ή πιέζοντας το πλήκτρο στο πεδίο, εμφανίζεται ο βοηθητικός πίνακας της βιβλιοθήκης, απ' όπου επιλέγουμε την επιθυμητή περίπτωση.

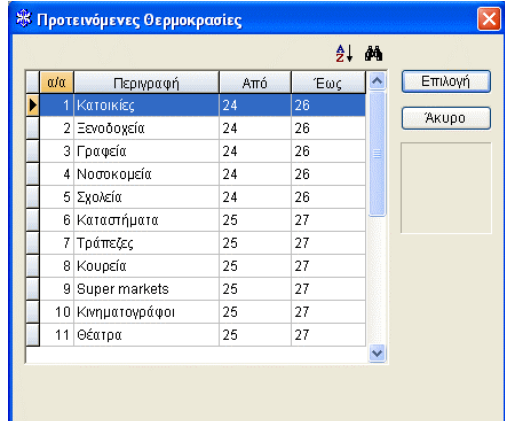

**Διαφορά εξωτερικής Θερμοκρασίας με αυτή των μη κλιματιζόμενων χώρων:** Συμπληρώνεται η διαφορά της θερμοκρασίας (σε °C) ανάμεσα στο εξωτερικό περιβάλλον και τους μη κλιματιζόμενους χώρους.

**Διαφορά Θερμοκρασίας ανάμεσα στο έδαφος και στους κλιματιζόμενους χώρους:** Συμπληρώνεται η διαφορά της θερμοκρασίας (σε °C) ανάμεσα στο έδαφος και τους κλιματιζόμενους χώρους, η οποία θα λαμβάνεται υπόψη στους αντίστοιχους υπολογισμούς.

### **4.1.2.4 Κλιματολογικά στοιχεία**

Αναφέρονται στην πόλη που επιλέγεται. Αρχικά, η πόλη που εμφανίζεται είναι η Αθήνα. Η επιλογή άλλης πόλης (πιέζοντας το βελάκι εμφανίζονται οι πόλεις της

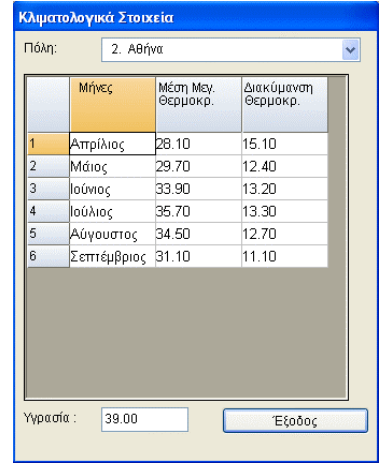

βιβλιοθήκης) έχει σαν αποτέλεσμα την αναγραφή των αντίστοιχων κλιματολογικών στοιχείων (μέγιστες θερμοκρασίες και τις αντίστοιχες διακυμάνσεις για τους 6 μήνες, και μέση σχετική υγρασία θέρους). Σημειώνεται, ότι οι παραπάνω τιμές είναι σύμφωνες με στοιχεία της από τη βιβλιογραφία (Κουρεμένος, Αντωνόπουλος 1985) αλλά φυσικά υπάρχει η δυνατότητα τροποποίησής τους (συνήθως προσαύξηση) σύμφωνα με την κρίση του μελετητή.

#### **4.1.2.5 Στοιχεία κτιρίου**

Συμπληρώνονται τα στοιχεία της παρακάτω οθόνης, που αφορούν το κτίριο, τις χρησιμοποιούμενες μονάδες και την μεθοδολογία υπολογισμών.

**Υψόμετρο:** Συμπληρώνεται η τιμή του υψομέτρου (σε m) στο οποίο βρίσκεται το κτίριο.

**Ομίχλη:** Συμπληρώνεται το τετραγωνάκι σε περίπτωση που υπάρχει συνήθως ομίχλη, ή μένει κενό στην περίπτωση που δεν υπάρχει ομίχλη στην περιοχή. (Η προκαθορισμένη (default) τιμή είναι φυσικά ''κενό'').

**Αριθμός επιπέδων κτιρίου:** Ο αριθμός των επιπέδων (ορόφων) του κτιρίου μπορεί να είναι μέχρι 15, ενώ κάθε επίπεδο έχει τη δυνατότητα να χωρέσει πρακτικά απεριόριστους χώρους.

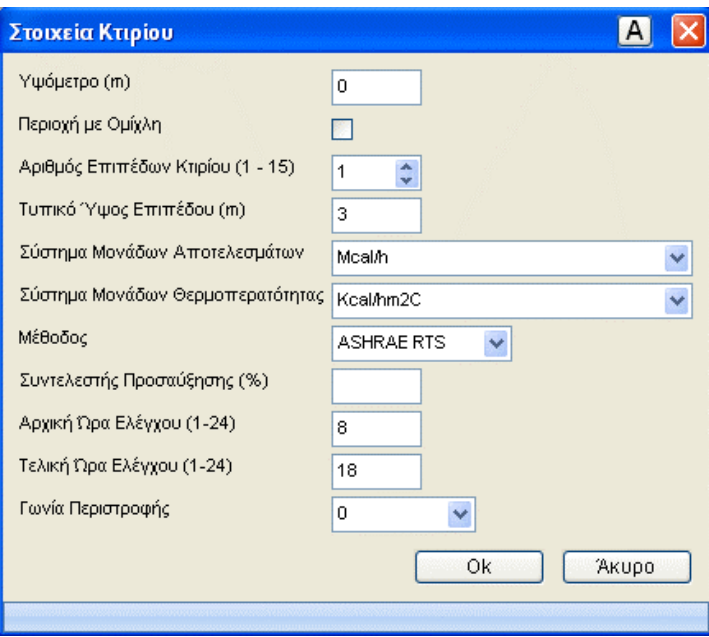

**Τυπικό ύψος επιπέδου:** Πρόκειται για την πιο συνηθισμένη τιμή που χαρακτηρίζει το ύψος των επιπέδων του κτιρίου, και που δίνεται σε m. Το ύψος που θα οριστεί εδώ θα ενημερώνει αυτόματα το ύψος των τοίχων που θα εισάγονται στα φύλλα υπολογισμών, με δυνατότητα τροποποίησης από τον χρήστη, όπου επιθυμεί.

**Σύστημα μονάδων:** Υπάρχει η δυνατότητα λήψης των αποτελεσμάτων (φορτία κλιματισμού) σε τρεις διαφορετικούς τύπους μονάδων (Κcal/h, Watt, Btu/h) ανάλογα με την επιθυμία του χρήστη. Επίσης παρέχεται η δυνατότητα στον χρήστη να επιλέξει τη μονάδα εμφάνισης του συντελεστή θερμοπερατότητας k.

**Μεθοδολογία υπολογισμών:** Το πρόγραμμα δίνει την σημαντική δυνατότητα επιλογής μεθοδολογίας ανάμεσα σε 4 μεθοδολογίες, αυτές της Carrier, της Ashrae CLTD της Ashrae RTS και της Ashrae TFM. Επίσης, ο χρήστης έχει την δυνατότητα, όταν ολοκληρώσει την διαδικασία εισαγωγής των στοιχείων με την μία μέθοδο να συγκρίνει τα αποτελέσματά της με αυτά των άλλων μεθόδων, μεταβάλλοντας απλά την μέθοδο. Στην περίπτωση αυτή θα πρέπει να προσέξει την συμπλήρωση των δεδομένων οροφών στα τυπικά στοιχεία (βλ. παρακάτω) διότι δεν υπάρχει σε κάθε μέθοδο η ίδια τυποποίηση. Με άλλα λόγια θα πρέπει να επεμβαίνει πριν από την κλήση κάποιας μεθόδου στα δεδομένα τυπικών οροφών.

Καλό είναι επίσης να ελέγχει την ύπαρξη τύπου τοίχου κατά Ashrae τόσο στους τυπικούς τοίχους όσο και στις τυπικές οροφές όταν έχει επιλεγεί η μεθοδολογία αυτή (βλ. επόμενη παράγραφο).

• **Μέθοδος ASHRAE TFM:** Η Μεθοδολογία Ashrae TFM (Transfer Function Method) λαμβάνει υπόψη της την Συνάρτηση Μεταφοράς κατά τον υπολογισμό των ψυκτικών φορτίων. Εφόσον επιλεγεί η μέθοδος αυτή, το πρόγραμμα ακολουθεί κατά γράμμα τα όσα αναφέρονται στο handbook της Ashrae του 1997 σχετικά με την μέθοδο TFM, για δε τις τοιχοποιίες λαμβάνει υπόψη του τα δεδομένα του Τομέα Θερμότητας του ΕΜΠ για τους Ελληνικούς Τοίχους, όπως αυτά έχουν δημοσιευτεί σε σχετικές μελέτες και βιβλία. Γι' αυτό τον λόγο επεκτάθηκαν και ενημερώθηκαν κατάλληλα και οι βιβλιοθήκες των τοίχων του προγράμματος με την κωδικοποίηση του ΕΜΠ (G1, G2 κλπ). Τέλος, επειδή η αποθήκευση (storage) του φορτίου σε κάθε χώρο εξαρτάται και από κάποια συγκεκριμένα χαρακτηριστικά του χώρου (πχ. είδος δαπέδου, φωτισμού, ψευδοοροφής κ.α.), τα δεδομένα αυτά τα δίνει ο χρήστης στο παραθυράκι που εμφανίζεται όταν πιέσει F11 ή το πλήκτρο στο πεδίο «Σύστημα ή Ζώνη» που βρίσκεται στο κάτω μέρος του φύλλου υπολογισμών.

• **Μέθοδος ASHRAE RTS:** Πρόκειται για την πλέον πρόσφατη μέθοδο που αναφέρεται στο handbook της Ashrae του 2001. Η Μεθοδολογία ASHRAE RTS υπολογισμού των ψυκτικών φορτίων για κάθε ένα από τα συνιστάμενα φορτία (φωτισμός, άτομα, τοίχοι, οροφές, ανοίγματα, συσκευές κ.τ.λ.) έχει ως ακολούθως:

- 1. Για κάθε στοιχείο υπολογίζουμε σε 24ωρη βάση το θερμικό κέρδος του για την ημέρα υπολογισμού. (Σε περίπτωση αγωγιμότητας, συνυπολογίζουμε την χρονική καθυστέρηση μετάδοσής της εφαρμόζοντας αρχικά την χρονική ακολουθία αγωγιμότητας.)
- 2. Χωρίζουμε τα θερμικά κέρδη σε ακτινοβολών και μεταγωγικό.
- 3. Εφαρμόζουμε την κατάλληλη χρονική ακολουθία ακτινοβολίας στο ακτινοβολών κομμάτι των θερμικών κερδών. Συνυπολογίζουμε έτσι, την χρονική καθυστέρηση της μετατροπής σε ψυκτικά φορτία.
- 4. Προσθέτουμε το μεταγωγικό και το χρονικά μετατοπισμένο (καθυστερημένο) ακτινοβολών κομμάτι των θερμικών κερδών ώστε να υπολογίσουμε το ψυκτικό φορτίο για κάθε ώρα και για κάθε ένα από τα συνιστάμενα ψυκτικά φορτία.

**Συντελεστής Προσαύξησης:** Ο χρήστης μπορεί να ορίσει σε όποιον χώρο επιθυμεί κάποια γενική προσαύξηση φορτίων (πχ. 5%), η οποία θα προσαυξήσει ανάλογα όλα τα επιμέρους φορτία του χώρου. Αυτό γίνεται επίσης μέσα από το παραθυράκι που εμφανίζεται όταν πιέσει F11 ή το πλήκτρο μέσα στο πεδίο, από το πεδίο «Σύστημα ή Ζώνη» που βρίσκεται στο κάτω μέρος του φύλλου υπολογισμών. Η τιμή της γενικής προσαύξησης μπορεί να οριστεί στα στοιχεία κτιρίου

**Αρχική ώρα ελέγχου - Τελική ώρα ελέγχου:** Μέσα από τις 2 αυτές τελευταίες επιλογές των "Στοιχείων Κτιρίου" δίνεται η δυνατότητα στον χρήστη να ορίσει το εύρος των ωρών για τις οποίες θέλει να παίρνει τα αποτελέσματα των υπολογισμών (πχ. από αρχική ώρα 8 μέχρι τελική ώρα 18). Φυσικά μπορεί να οριστεί και ολόκληρο το 24ωρο (από ώρα 1 μέχρι 24), απλά είναι μεγαλύτερος ο όγκος των αποτελεσμάτων.

**Γωνία περιστροφής**: Συμπληρώνεται η επιθυμητή γωνία περιστροφής του κτιρίου. Με αυτή την επιλογή ο χρήστης μπορεί να περιστρέψει το κτίριο κατά 45, 90, 135, 180, 225 ή 270 μοίρες. Την γωνία περιστροφής μπορεί να την τροποποιεί πιέζοντας το

πλήκτρο που ενεργοποιείται παράλληλα με το ''Φύλλο Υπολογισμού''

### **4.1.2.6 Τυπικά στοιχεία**

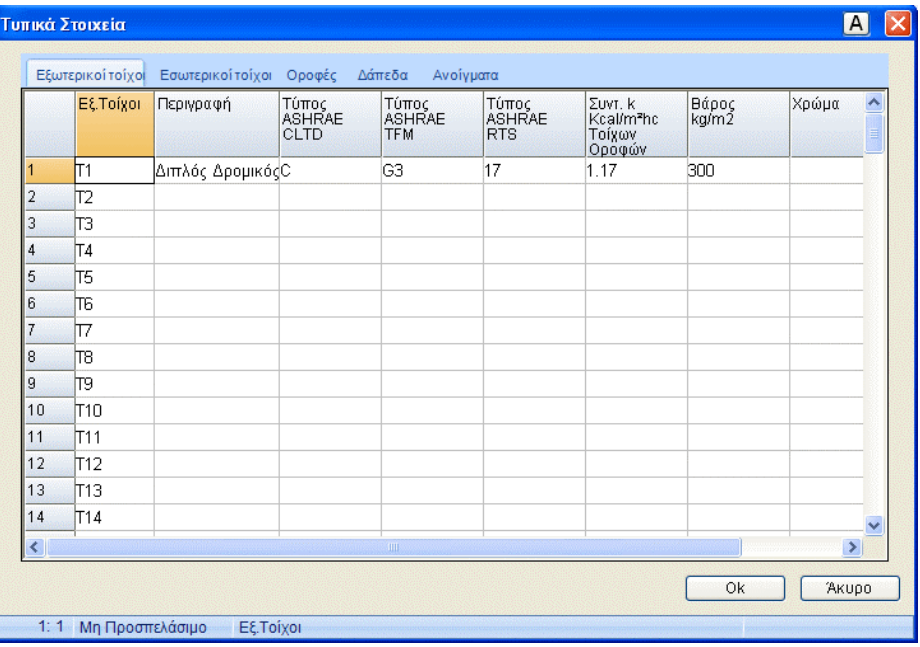

Με τον όρο αυτό αναφερόμαστε σε ορισμένους κοινούς τύπους στοιχείων που χαρακτηρίζουν το κτίριο και συγκεκριμένα σε:

- Τυπικά δομικά στοιχεία (τοίχοι, δάπεδα, οροφές)
- Τυπικά ανοίγματα (πόρτες, παράθυρα)

Για την περίπτωση των τυπικών δομικών στοιχείων, υπάρχει η δυνατότητα να οριστούν:

• Μέχρι 100 εξωτερικοί τοίχοι με δεδομένο συντελεστή θερμοπερατότητας k, βάρος (100, 300, 500, 700 kg) και χρώμα (ανοικτό, μέσο, σκούρο), καθώς και τυποποίηση, ανάλογα με την μέθοδο υπολογισμών. Εδώ ο χρήστης μπορεί να επιλέξει τα τυπικά στοιχεία που επιθυμεί από την αντίστοιχη βιβλιοθήκη, αφού πρώτα πιέσει F11 ή το πλήκτρο μέσα στο πεδίο, για να του εμφανιστεί η σχετική λίστα. Στην περίπτωση που ο χρήστης συμπληρώσει μόνος του συντελεστή k και βάρος τότε δεν εξασφαλίζεται η επιλογή τύπου κατά Ashrae καθότι δεν υπάρχει κανόνας για κάτι τέτοιο. Αυτό που μπορεί να κάνει ο χρήστης είναι αφού επιλέξει κάποιο τύπο να μεταβάλλει ελαφρά το k γεγονός που μπορεί να θεωρηθεί ότι δεν μεταβάλλει ουσιαστικά τον τύπο. Πάντως ακόμα και στην περίπτωση που δεν υπάρχει για κάποιον τοίχο αντιστοιχία τύπου κατά Ashrae το πρόγραμμα λαμβάνει αυτόματα υπόψη τον τύπο "C" για την μέθοδο CLTD, ή τον τύπο ''G1'' για την μέθοδο TFM ή τον τύπο ''17'' για την μέθοδο RTS, που είναι και ο πιο διαδεδομένος για τις Ελληνικές Συνθήκες.

- Εσωτερικοί τοίχοι με δεδομένο συντελεστή θερμοπερατότητας k.
- Δάπεδα με δεδομένο συντελεστή θερμοπερατότητας k.

• Οροφές με δεδομένο συντελεστή θερμοπερατότητας k, βάρος (50, 100, 200, 300 kg), χρώμα (ανοικτό, μέσο, σκούρο), τύπο κατά Carrier (ηλιόλουστη, σκιασμένη, σκεπασμένη με νερό ή ποτιζόμενη) ή κατά Ashrae (βλ. βοηθητικές οδηγίες στην οθόνη, ανάλογα με την επιλεγείσα μέθοδο). Ισχύουν και εδώ ανάλογες οδηγίες με αυτές που περιγράφηκαν πιο πάνω για τους τοίχους σε ότι αφορά την τυποποίηση κατά Ashrae υπενθυμίζοντας στον χρήστη ότι θα πρέπει να έχει το νου του στα στοιχεία της 3ης στήλης (χρώμα και είδος) λόγω του ότι το είδος έχει διαφορετική έννοια σε κάθε μέθοδο.

#### **ADAPT/FCALC** 7

Όσο αφορά τα τυπικά ανοίγματα, μπορούν να οριστούν μέχρι 100 διαφορετικοί τύποι ανοιγμάτων καθένα με συγκεκριμένες διαστάσεις (m), συντελεστή k, συντελεστή απορρόφησης, συντελεστή πλαισίου (ξύλινο πλαίσιο, ή χωρίς πλαίσιο - μεταλλικό πλαίσιο) και συντελεστή διείσδυσης α (ο ίδιος συντελεστής που χρησιμοποιείται και στη θέρμανση). Όσο αφορά τον συντελεστή απορρόφησης, εμφανίζεται (με F11 ή πιέζοντας το πλήκτρο μέσα στο πεδίο) λεπτομερής βοηθητικός πίνακας.

## **4.1.2.7 Τυπικά Στοιχεία Ατόμων**

Για την εύκολη συμπλήρωση των φύλλων υπολογισμού των χώρων (η περιγραφή τους ακολουθεί) δίνεται η δυνατότητα συμπλήρωσης ενός πίνακα που αφορά τα άτομα και τις δραστηριότητές τους στους χώρους του εξεταζόμενου κτιρίου, έτσι ώστε να υπολογιστεί το φορτίο ατόμων σε κάθε χώρο.

Τα στοιχεία που θα καταχωρηθούν εδώ θα κληρονομηθούν σε κάθε νέο χώρο που θα δημιουργηθεί. Επίσης, αν μεταβληθεί ένα στοιχείο π.χ. το αισθητό φορτίο μιας δραστηριότητας, αυτή θα ενημερωθεί σε όλους τους χώρους που έχουν τα ίδια ακριβώς στοιχεία με τα τυπικά. Αυτό βοηθά στην ταχύτερη εισαγωγή και τροποποίηση δεδομένων σε στοιχεία που επαναλαμβάνονται.

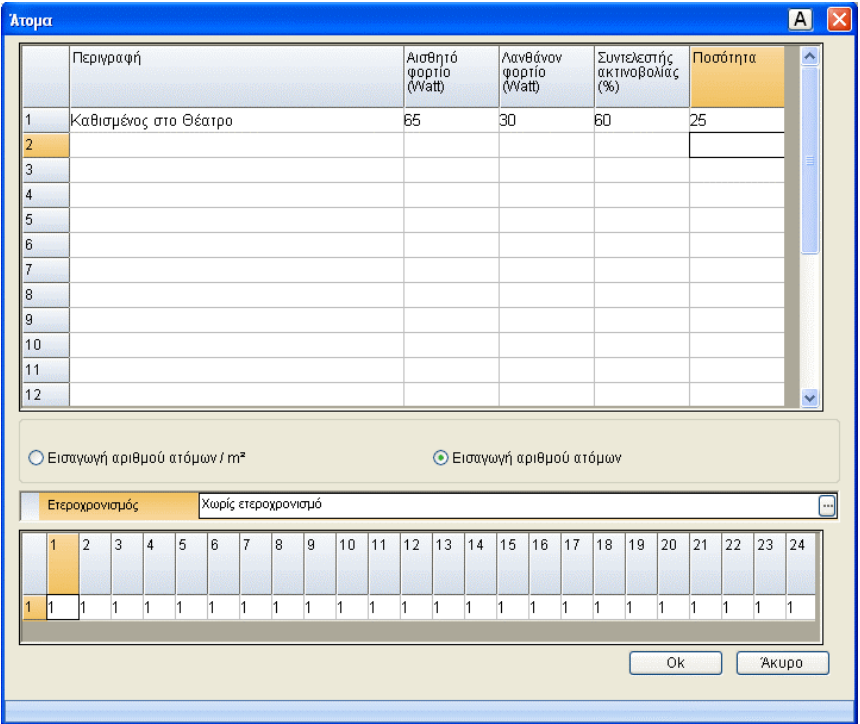

Συγκεκριμένα, στο παράθυρο που εμφανίζεται και στην στήλη ''Περιγραφή'', πιέζοντας το πλήκτρο που βρίσκεται μέσα στο πεδίο εμφανίζεται το παρακάτω παράθυρο απ' όπου ο χρήστης μπορεί να επιλέξει από την βιβλιοθήκη τις τυποποιημένες δραστηριότητες με τα στοιχεία τους. Αυτά τα στοιχεία είναι το Αισθητό φορτίο, το Λανθάνον φορτίο και ο Συντελεστή ακτινοβολίας % ο οποίος όμως εμφανίζεται μόνο όταν έχει επιλεγεί η μέθοδος RTS. Ακόμη, μπορεί να επιλέξει τον αριθμό των ατόμων (αν το επιθυμεί) και να ορίσει αν οι υπολογισμοί θα γίνουν με βάση τον αριθμό ατόμων ανά τετραγωνικό μέτρο ή απλά με βάση τον αριθμό των ατόμων. Το παράθυρο από το οποίο επιλέγει ο χρήστης τις δραστηριότητες, είναι η βιβλιοθήκη των '''Δραστηριοτήτων ατόμων'', η οποία είναι ανοικτή στον χρήστη. Αυτό σημαίνει πως ο χρήστης μπορεί να ορίσει μια νέα δραστηριότητα ή να τροποποιήσει μια υπάρχουσα. Πέρα όμως από την επιλογή δραστηριοτήτων της βιβλιοθήκης, υπάρχει η δυνατότητα απ' ευθείας εισαγωγής δεδομένων από τον χρήστη.

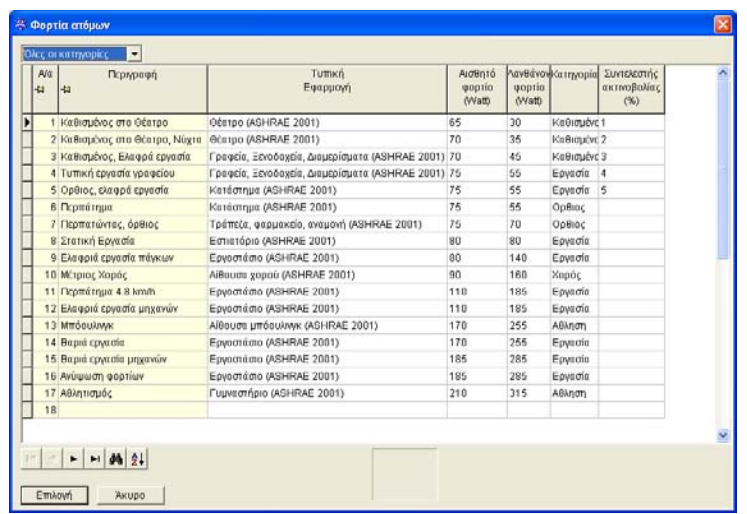

Το πρόγραμμα δίνει την δυνατότητα ορισμού τυπικών ημερήσιων χρονοδιαγραμμάτων για άτομα. Συγκεκριμένα, ο χρήστης αφού πιέσει το πλήκτρο στο πεδίο ''Ετεροχρονισμός'' μπορεί να επιλέξει από την βιβλιοθήκη των ''ετεροχρονισμών για άτομα'' την κατάλληλη γι' αυτόν κατηγορία. Στην περίπτωση αυτή εμφανίζεται μια γραμμή συντελεστών για το 24ωρο. Οι συντελεστές αυτοί (που καθορίζονται από τον χρήστη στις βιβλιοθήκες του προγράμματος, έχουν προκαθορισμένες τιμές που ορίστηκαν στην βιβλιοθήκη) αντιστοιχούν στις ώρες της ημέρας οι οποίοι πολλαπλασιάζουν τα αντίστοιχα φορτία ατόμων για τις ώρες αυτές.

Για παράδειγμα, αν σε κάποια ώρα αντιστοιχεί συντελεστής με τιμή 1 αυτό σημαίνει ότι την ώρα αυτή λαμβάνεται υπόψη ολόκληρο το φορτίο ατόμων, με τιμή 0.6 το 60% του φορτίου κ.ο.κ. Ο χρήστης μπορεί να μεταβάλλει τους ετεροχρονισμούς μέσα στην μελέτη, με απ' ευθείας εισαγωγή δεδομένων στο πεδίο αυτό.

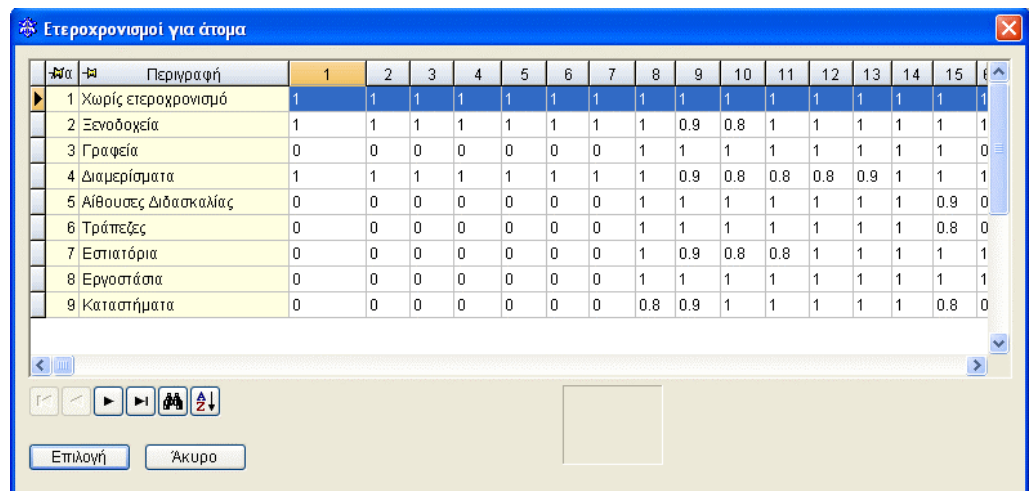

#### **4.1.2.8 Τυπικά Στοιχεία Συσκευών**

Όπως και στο παραπάνω παράθυρο, έτσι κι εδώ ο χρήστης μπορεί να συμπληρώσει ένα πίνακα που αφορά τις συσκευές και τις δραστηριότητές τους στους χώρους του εξεταζόμενου κτιρίου, έτσι ώστε να υπολογιστεί το φορτίο συσκευών.

Τα στοιχεία που θα καταχωρηθούν εδώ θα κληρονομηθούν σε κάθε νέο χώρο που θα δημιουργηθεί. Επίσης, αν μεταβληθεί ένα στοιχείο π.χ. το αισθητό φορτίο μιας δραστηριότητας, αυτή θα ενημερωθεί σε όλους τους χώρους που έχουν τα ίδια ακριβώς στοιχεία με τα τυπικά. Αυτό βοηθά στην ταχύτερη εισαγωγή και τροποποίηση δεδομένων σε στοιχεία που επαναλαμβάνονται.

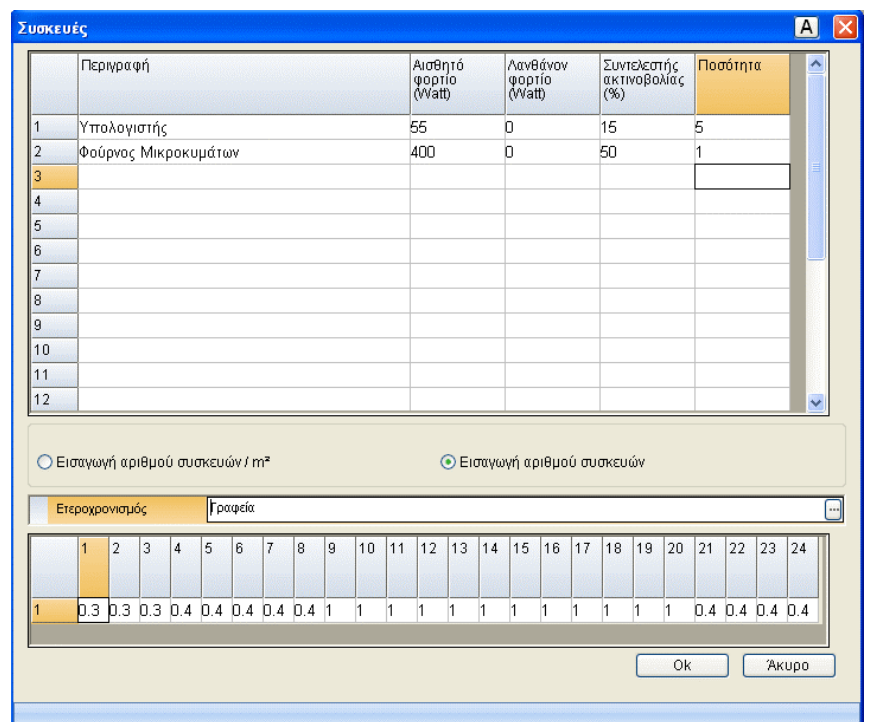

Αντίστοιχα, εμφανίζεται (στην στήλη ''Περιγραφή'', πιέζοντας το πλήκτρο που βρίσκεται μέσα στο πεδίο) το παρακάτω παράθυρο απ' όπου ο χρήστης μπορεί να επιλέξει από την βιβλιοθήκη τις τυποποιημένες δραστηριότητες με τα στοιχεία τους. Αυτά τα στοιχεία είναι το Αισθητό φορτίο, το Λανθάνον φορτίο και ο Συντελεστή ακτινοβολίας % ο οποίος όμως εμφανίζεται μόνο όταν έχει επιλεγεί η μέθοδος RTS. Ακόμη, μπορεί να επιλέξει τον αριθμό των συσκευών (αν το επιθυμεί) και να ορίσει αν οι υπολογισμοί θα γίνουν με βάση τον αριθμό των συσκευών ανά τετραγωνικό μέτρο ή απλά με βάση τον αριθμό των συσκευών.

Το παράθυρο από το οποίο επιλέγει ο χρήστης τις δραστηριότητες, είναι η βιβλιοθήκη των '''Δραστηριοτήτων συσκευών'', η οποία είναι ανοικτή στον χρήστη. Αυτό σημαίνει πως ο χρήστης μπορεί να ορίσει μια νέα δραστηριότητα ή να τροποποιήσει μια υπάρχουσα. Πέρα όμως από την επιλογή δραστηριοτήτων της βιβλιοθήκης, υπάρχει η δυνατότητα απ' ευθείας εισαγωγής δεδομένων από τον χρήστη.

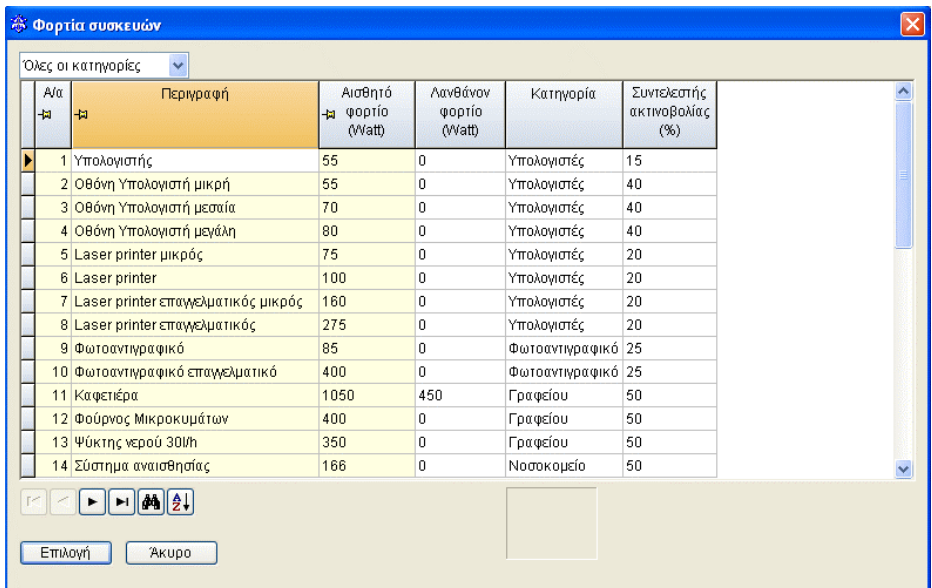

Το πρόγραμμα δίνει την δυνατότητα ορισμού τυπικών ημερήσιων χρονοδιαγραμμάτων για συσκευές. Συγκεκριμένα, ο χρήστης αφού πιέσει το πλήκτρο στο πεδίο ''Ετεροχρονισμός'' μπορεί να επιλέξει από την βιβλιοθήκη των ''ετεροχρονισμών για συσκευές'' την κατάλληλη γι' αυτόν κατηγορία. Στην περίπτωση αυτή εμφανίζεται μια γραμμή συντελεστών για το 24ωρο. Οι συντελεστές αυτοί (που καθορίζονται από τον χρήστη στις βιβλιοθήκες του προγράμματος, έχουν προκαθορισμένες τιμές που ορίστηκαν στην βιβλιοθήκη) αντιστοιχούν στις ώρες της ημέρας και πολλαπλασιάζουν τα αντίστοιχα φορτία συσκευών για τις ώρες αυτές. Για παράδειγμα, αν σε κάποια ώρα αντιστοιχεί συντελεστής με τιμή 1 αυτό σημαίνει ότι την ώρα αυτή λαμβάνεται υπόψη ολόκληρο το φορτίο συσκευών, με τιμή 0.6 το 60% του φορτίου κ.ο.κ. Ο χρήστης μπορεί να μεταβάλλει τους ετεροχρονισμούς μέσα στην μελέτη, με απ' ευθείας εισαγωγή δεδομένων στο πεδίο αυτό.

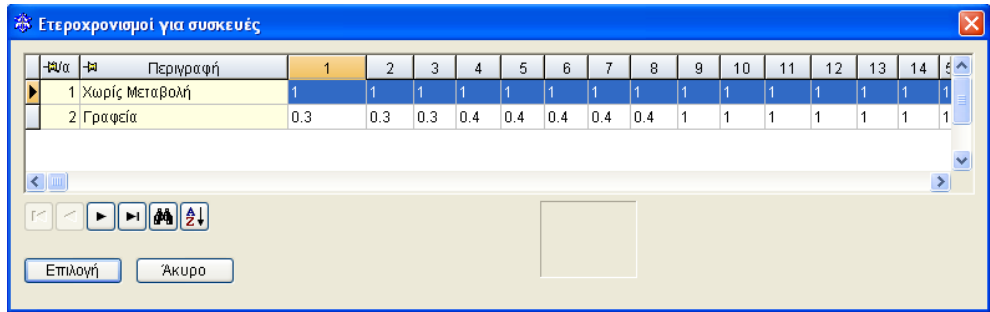

#### **4.1.2.9 Τυπικά Στοιχεία Φωτισμού**

Ομοίως, υπάρχει παράθυρο, που ο χρήστης μπορεί να συμπληρώσει ένα πίνακα που αφορά το φωτισμό και τις δραστηριότητές του στους χώρους του εξεταζόμενου κτιρίου, έτσι ώστε να υπολογιστεί το φορτίο φωτισμού.

Τα στοιχεία που θα καταχωρηθούν εδώ θα κληρονομηθούν σε κάθε νέο χώρο που θα δημιουργηθεί. Επίσης, αν μεταβληθεί ένα στοιχείο π.χ. το αισθητό φορτίο μιας δραστηριότητας, αυτή θα ενημερωθεί σε όλους τους χώρους που έχουν τα ίδια ακριβώς στοιχεία με τα τυπικά. Αυτό βοηθά στην ταχύτερη εισαγωγή και τροποποίηση δεδομένων σε στοιχεία που επαναλαμβάνονται.

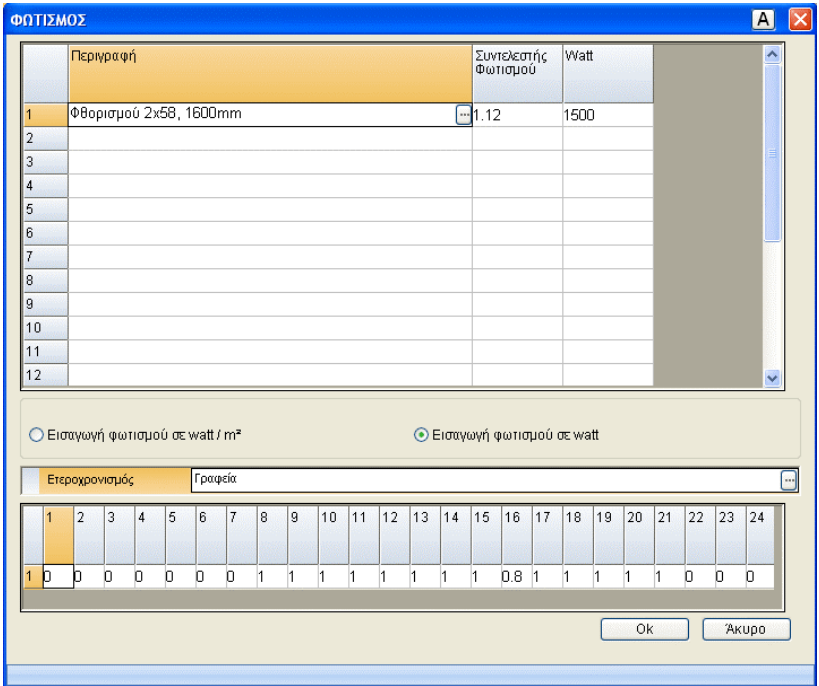

Αντίστοιχα, εμφανίζεται (στην στήλη ''Περιγραφή'', πιέζοντας το πλήκτρο που βρίσκεται μέσα στο πεδίο) το παρακάτω παράθυρο απ' όπου ο χρήστης μπορεί να επιλέξει από την βιβλιοθήκη τις τυποποιημένες δραστηριότητες με τα στοιχεία τους. Αυτά τα στοιχεία είναι ο Συντελεστής φωτισμού και ο Συντελεστής ακτινοβολίας (%), ο οποίος εμφανίζεται μόνο όταν έχει επιλεγεί η μέθοδος RTS. Ακόμη, μπορεί να επιλέξει την ηλεκτρική ισχύ των φωτιστικών (αν το επιθυμεί) και να ορίσει αν οι υπολογισμοί θα γίνουν με βάση τα Watt ανά τετραγωνικό μέτρο ή απλά με βάση τον αριθμό των Watt.

Το παράθυρο από το οποίο επιλέγει ο χρήστης τις δραστηριότητες, είναι η βιβλιοθήκη των '''Δραστηριοτήτων φωτισμού'', η οποία είναι ανοικτή στον χρήστη. Αυτό σημαίνει πως ο χρήστης μπορεί να ορίσει μια νέα δραστηριότητα ή να τροποποιήσει μια υπάρχουσα. Πέρα όμως από την επιλογή δραστηριοτήτων της βιβλιοθήκης, υπάρχει η δυνατότητα απ' ευθείας εισαγωγής δεδομένων από τον χρήστη.

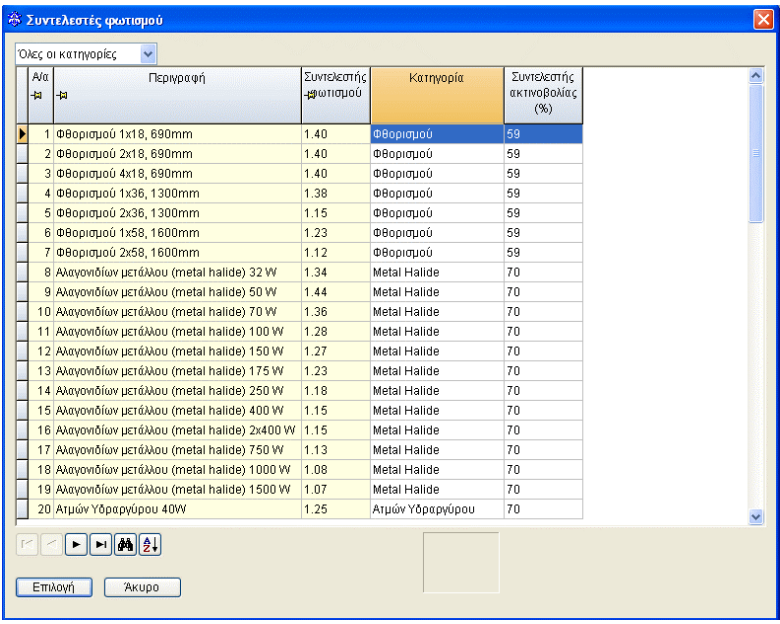

Το πρόγραμμα δίνει την δυνατότητα ορισμού τυπικών ημερήσιων χρονοδιαγραμμάτων για φωτισμό. Συγκεκριμένα, ο χρήστης αφού πιέσει το πλήκτρο στο πεδίο ''Ετεροχρονισμός'' μπορεί να επιλέξει από την βιβλιοθήκη των ''ετεροχρονισμών για φωτισμό'' την κατάλληλη γι' αυτόν κατηγορία. Στην περίπτωση αυτή εμφανίζεται μια γραμμή συντελεστών για το 24ωρο. Οι συντελεστές αυτοί (που καθορίζονται από τον χρήστη στις βιβλιοθήκες του προγράμματος, έχουν προκαθορισμένες τιμές που ορίστηκαν στην βιβλιοθήκη) αντιστοιχούν στις ώρες της ημέρας και πολλαπλασιάζονται με τα αντίστοιχα φορτία φωτισμού για τις ώρες αυτές. Για παράδειγμα, αν σε κάποια ώρα αντιστοιχεί συντελεστής με τιμή 1 αυτό σημαίνει ότι την ώρα αυτή λαμβάνεται υπόψη ολόκληρο το φορτίο φωτισμού, με τιμή 0.6 το 60% του φορτίου κ.ο.κ. Ο χρήστης μπορεί να μεταβάλλει τους ετεροχρονισμούς μέσα στην μελέτη, με απ' ευθείας εισαγωγή δεδομένων στο πεδίο αυτό.

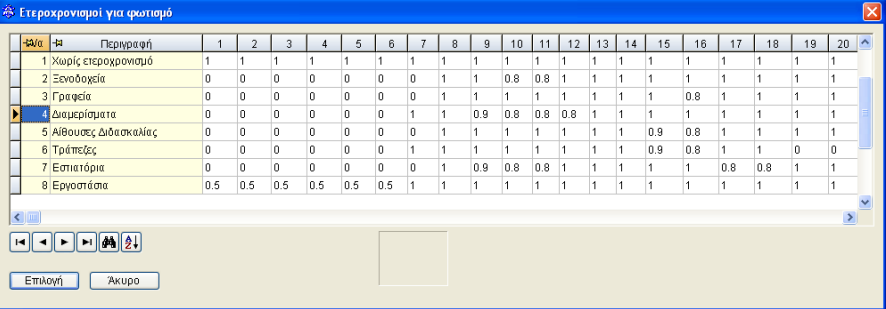

## **4.1.3 Εμφάνιση**

Η επιλογή αυτή περιλαμβάνει την υποεπιλογή "Εργαλειοθήκες", όπως ισχύει και στις υπόλοιπες εφαρμογές (βλ. ενότητα 1.3.3).

## **4.1.4 Παράθυρα**

Η επιλογή "Παράθυρα" περιλαμβάνει μια σειρά από παράθυρα υπολογισμών και αποτελεσμάτων στα οποία φαίνονται οι αναλυτικοί υπολογισμοί της μελέτης. Το κύριο παράθυρο που αποτελεί και την καρδιά των υπολογισμών της εφαρμογής των "Φορτίων Κλιματισμού" είναι το ''Φύλλο Υπολογισμών'' των Φορτίων, το οποίο περιγράφεται στην επόμενη ενότητα.

### **4.1.4.1 Φύλλο Υπολογισμών και Διαχείριση επιπέδων – χώρων**

#### **Τρόπος εμφάνισης Επιπέδων - Χώρων**

Υπάρχουν δύο τρόποι εμφάνισης των επιπέδων και των χώρων στο φύλλο υπολογισμού. Η δενδροειδής μορφή και η κλασσική μορφή. Η εναλλαγή επιτυγχάνεται αν ο χρήστης τσεκάρει (ή από-τσεκάρει) από το menu ''Φύλλο Υπολογισμού'' την επιλογή: ''Δενδροειδής μορφή''. Με την ενεργοποίηση του παραθύρου του ''Φύλλου Υπολογισμών'', ενεργοποιείται αυτόματα και το toolbar διαχείρισης χώρων

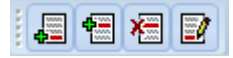

#### *Δενδροειδής μορφή – Λειτουργίες Επιπέδων και Χώρων*

Σε αυτή την μορφή, το παράθυρο ''φύλλο υπολογισμών'' φαίνεται όπως στην παρακάτω εικόνα:

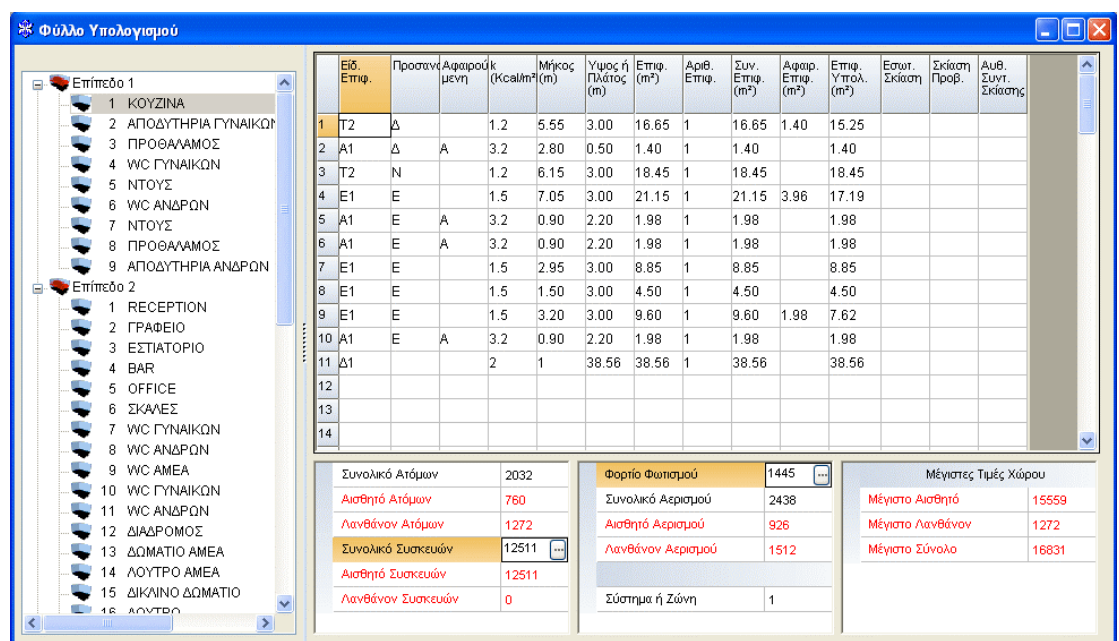

• **Δημιουργία επιπέδου:** Ο αριθμός των επιπέδων ορίζεται στα τυπικά στοιχεία του κτιρίου. Δεν υπάρχει δυνατότητα προσθήκης επιπέδου στο Φύλλο Υπολογισμών.

• **Δημιουργία χώρου:** Επιλέγουμε το πλήκτρο από το toolbar της διαχείρισης χώρων. Παρουσιάζεται ένα μικρό παράθυρο στο οποίο συμπληρώνουμε την ονομασία του χώρου που επιθυμούμε (πχ. Κουζίνα, Λουτρό κλπ). Πιέζοντας "ΟΚ" ο χώρος αυτός **Εισάγεται** στην λίστα και δεν απομένει παρά να συμπληρώσουμε τα γεωμετρικά του στοιχεία στο φύλλο των φορτίων κλιματισμού.

• **Μετονομασία επιπέδου:** Σε αυτή (και μόνο) την μορφή εμφάνισης (δενδροειδή μορφή), ο χρήστης έχει την δυνατότητα μετονομασίας του επιπέδου, κάνοντας δεξί κλικ με το ποντίκι στην ονομασία του. Εμφανίζεται ένας διάλογος όπου επιλέγεται ''Μετονομασία Επιπέδου''. Έτσι, μπορεί να ονομάσει ''Ισόγειο'' το ''Επίπεδο 1'', ''1ος Όροφος'' το ''Επίπεδο 2'' κ.ο.κ. Εάν όμως εναλλάξει στην κλασσική μορφή, τα επίπεδα εμφανίζονται με τις αρχικές τους ονομασίες (π.χ. ''Επίπεδο 1'') χωρίς όμως να έχουν χαθεί τα ονόματα που τους έχει δώσει ο χρήστης.

• **Μετονομασία Χώρου:** Αφού επιλέξουμε τον χώρο που επιθυμούμε να μετονομάσουμε, πιέζουμε το δεξί πλήκτρο του ποντικιού. Από την λίστα που εμφανίζεται, επιλέγουμε ''Μετονομασία χώρου''. Το ίδιο αποτέλεσμα επιτυγχάνεται

επιλέγοντας το πλήκτρο **από το toolbar της διαχείρισης χώρων. Εμφανίζεται ένα** παράθυρο με την παλιά ονομασία για να την αλλάξουμε.

• **Διαγραφή επιπέδου**: Ο αριθμός των επιπέδων ορίζεται στα τυπικά στοιχεία του κτιρίου. Δεν υπάρχει δυνατότητα διαγραφής επιπέδου στο Φύλλο Υπολογισμών.

• **Διαγραφή χώρου**: Αφού επιλέξουμε τον χώρο που επιθυμούμε να διαγράψουμε, πιέζουμε το δεξί πλήκτρο του ποντικιού. Από την λίστα που εμφανίζεται, επιλέγουμε

''Διαγραφή χώρου''. Το ίδιο αποτέλεσμα επιτυγχάνεται επιλέγοντας το πλήκτρο **ΚΕ**Ι από το toolbar της διαχείρισης χώρων. Το πρόγραμμα, πριν διαγράψει τον χώρο μας ζητά επιβεβαίωση της ενέργειας.

• **Παρεμβολή επιπέδου**: Ο αριθμός των επιπέδων ορίζεται στα τυπικά στοιχεία του κτιρίου. Δεν υπάρχει δυνατότητα παρεμβολής επιπέδου στο Φύλλο Υπολογισμών.

• **Παρεμβολή χώρου**: Επιλέγουμε τον χώρο, πριν από τον οποίο επιθυμούμε να

εισάγουμε τον νέο χώρο. Κατόπιν πιέζουμε το πλήκτρο **και από το toolbar της** διαχείρισης χώρων και πληκτρολογούμε ένα όνομα για τον χώρο.

• **Μετακίνηση επιπέδων**: Δεν υπάρχει δυνατότητα μετακίνησης επιπέδων.

• **Μετακίνηση χώρων**: Ο χρήστης, έχει την δυνατότητα μετακίνησης ενός χώρου σε άλλη θέση μέσα στο ίδιο ή σε διαφορετικό επίπεδο με την λειτουργία **drag & drop** των Windows. Επιλέγοντας με το αριστερό πλήκτρο του ποντικιού έναν χώρο και κρατώντας πατημένο το πλήκτρο, ο χρήστης μπορεί να ''σύρει'' το επιλεγμένο στοιχείο σε άλλο σημείο του επιπέδου ή σε διαφορετικό επίπεδο.

• **Αντιγραφή επιπέδου**: Αφού επιλέξουμε το επίπεδο που επιθυμούμε να αντιγράψουμε, πιέζουμε το δεξί πλήκτρο του ποντικιού και από την λίστα που εμφανίζεται επιλέγουμε ''Αντιγραφή Επιπέδου''. Στην συνέχεια, επιλέγουμε ένα άλλο επίπεδο και με την ''Επικόλληση Επιπέδου'' που επιλέγουμε πάλι κάνοντας δεξί κλικ επάνω του, μπορούμε να αντιγράψουμε το επίπεδο.

• **Αντιγραφή χώρου:** Το πρόγραμμα δίνει την δυνατότητα αντιγραφής οποιουδήποτε χώρου σε οποιονδήποτε άλλον (τυπικός χώρος), τόσο στο ίδιο επίπεδο όσο και σε διαφορετικά επίπεδα (πχ. ο χρήστης μπορεί να θέλει να αντιγράψει τον χώρο 1 του επιπέδου 1 στον χώρο 5 του επιπέδου 3). Αυτό γίνεται ως εξής:

• Μεταφερόμαστε αρχικά στο επίπεδο και χώρο που θέλουμε να αντιγράψουμε.

• Πιέζουμε τον συνδυασμό πλήκτρων <Ctrl>&<C> ή το εικονίδιο "Copy" στο menu.

• Μεταφερόμαστε στο επίπεδο και χώρο που θέλουμε να γίνει η αντιγραφή. Εννοείται ότι ο χώρος αυτός θα πρέπει να έχει οριστεί. Αν δεν έχει οριστεί τον ορίζουμε.

• Πιέζουμε τον συνδυασμό πλήκτρων <Shift>&<V> ή το εικονίδιο "Paste" στο menu, οπότε βλέπουμε στο φύλλο χώρων να έχουν μεταφερθεί οι τιμές του φύλλου χώρου που θέλαμε να αντιγράψουμε.

• **Αντιγραφή τμήματος χώρου:** Ακόμη, δίνεται η δυνατότητα στον χρήστη να αντιγράψει κάποιο ή κάποια από τα στοιχεία ενός χώρου σε κάποιον άλλο χώρο. Επιλέγει τις γραμμές που επιθυμεί να αντιγράψει και επιλέγει ''Αντιγραφή'' στο μενού που εμφανίζεται όταν πιέσει το δεξί πλήκτρο του ποντικιού πάνω από τις επιλεγμένες γραμμές. Μεταφέρεται στον χώρο που επιθυμεί να επικολλήσει τα δεδομένα, κάνει κλικ στην πρώτη κενή γραμμή και επιλέγει ''Επικόλληση'' από το μενού που εμφανίζεται πιέζοντας το δεξί πλήκτρο του ποντικιού.

• **Διαχείριση επιπέδων – χώρων**: Στα δεξιά, φαίνεται η ''δομή'' του κτιρίου που χωρίζεται σε επίπεδα. Αν κάποιο επίπεδο έχει χώρους, τότε στα αριστερά του εμφανίζεται ένα σύμβολο (+). Κάνοντας κλικ επάνω στο σύμβολο (+), εμφανίζονται οι επιμέρους χώροι του επιπέδου και παράλληλα, το σύμβολο (+) μετατρέπεται σε σύμβολο (-). Κάνοντας κλικ σε κάποιο χώρο, εμφανίζονται στο φύλλο υπολογισμών τα στοιχεία του.

#### *Κλασσική μορφή – Λειτουργίες Επιπέδων και Χώρων*

Τα φύλλα υπολογισμών φορτίων χώρων αποτελούν περιεχόμενα των επιπέδων (ορόφων) του κτιρίου. Επιλέγοντας κάποιο από τα επίπεδα, εμφανίζεται λίστα με τα αντίστοιχα φύλλα φορτίων των χώρων του επιπέδου.

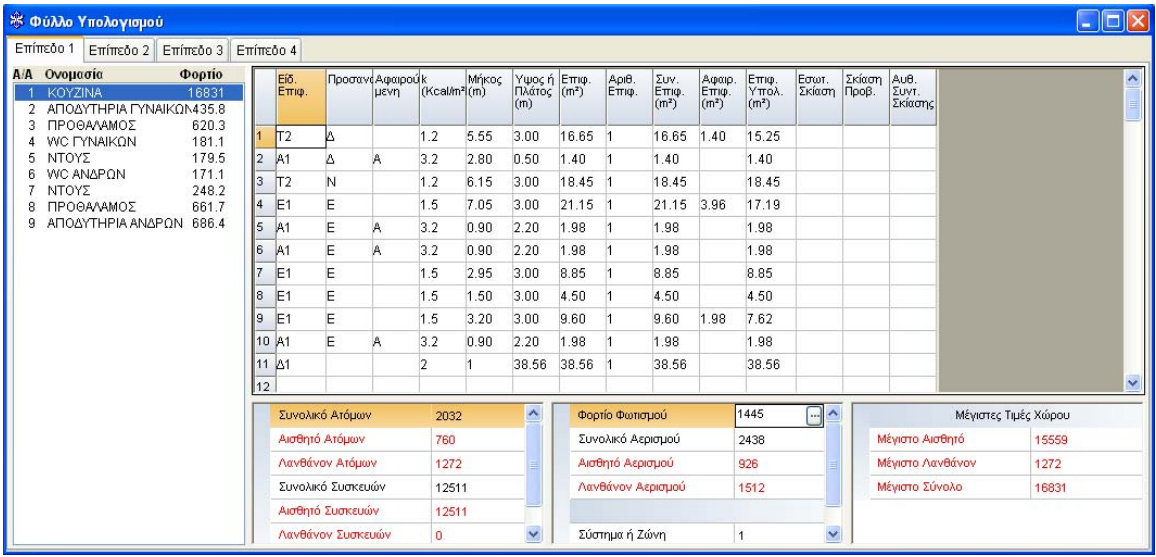

• **Δημιουργία επιπέδου:** Ο αριθμός των επιπέδων ορίζεται στα τυπικά στοιχεία του κτιρίου. Δεν υπάρχει δυνατότητα προσθήκης επιπέδου στο Φύλλο Υπολογισμών.

• **Δημιουργία χώρου:** Επιλέγουμε το πλήκτρο από το toolbar της διαχείρισης χώρων. Παρουσιάζεται ένα μικρό παράθυρο στο οποίο συμπληρώνουμε την ονομασία του χώρου που επιθυμούμε (πχ. Κουζίνα, Λουτρό κλπ). Πιέζοντας "ΟΚ" ο χώρος αυτός **Εισάγεται** στην λίστα και δεν απομένει παρά να συμπληρώσουμε τα γεωμετρικά του στοιχεία στο φύλλο των φορτίων κλιματισμού. Ένας άλλος τρόπος δημιουργίας χώρου είναι το να επιλέξουμε το επίπεδο και να πιέσουμε το πλήκτρο <Ins> (ή <Insert>).

• **Μετονομασία επιπέδου:** Σε αυτή την μορφή εμφάνισης (κλασσική μορφή), δεν υπάρχει δυνατότητα μετονομασίας χώρου. Εάν ο χρήστης έχει εργαστεί προηγουμένως στην δενδροειδή μορφή και έχει μετονομάσει το επίπεδο, το όνομα δεν χάνεται.

• **Μετονομασία Χώρου:** Αφού επιλέξουμε τον χώρο που επιθυμούμε να

μετονομάσουμε, πιέζουμε το πλήκτρο **από το toolbar της διαχείρισης χώρων**. Εμφανίζεται ένα παράθυρο με την παλιά ονομασία για να την αλλάξουμε. Ένας άλλος τρόπος τροποποίησης ονόματος χώρου είναι το να επιλέξουμε τον χώρο και να πιέσουμε το πλήκτρο <Enter>.

• **Διαγραφή επιπέδου**: Ο αριθμός των επιπέδων ορίζεται στα τυπικά στοιχεία του κτιρίου. Δεν υπάρχει δυνατότητα διαγραφής επιπέδου στο Φύλλο Υπολογισμών.

• **Διαγραφή χώρου**: Αφού επιλέξουμε τον χώρο που επιθυμούμε να διαγράψουμε,

πιέζουμε το πλήκτρο **Και** από το toolbar της διαχείρισης χώρων. Το πρόγραμμα, πριν διαγράψει τον χώρο μας ζητά επιβεβαίωση της ενέργειας. Ένας άλλος τρόπος διαγραφής χώρου είναι το να επιλέξουμε τον χώρο και να πιέσουμε το πλήκτρο <Del> (ή <Delete>).

• **Παρεμβολή επιπέδου**: Ο αριθμός των επιπέδων ορίζεται στα τυπικά στοιχεία του κτιρίου. Δεν υπάρχει δυνατότητα παρεμβολής επιπέδου στο Φύλλο Υπολογισμών.

• **Παρεμβολή χώρου**: Επιλέγουμε τον χώρο, πριν από τον οποίο επιθυμούμε να

εισάγουμε τον χώρο. Κατόπιν πιέζουμε το πλήκτρο **(επε**ί από το toolbar της διαχείρισης χώρων και πληκτρολογούμε ένα όνομα για τον χώρο. Ένας άλλος τρόπος παρεμβολής χώρου είναι το να επιλέξουμε τον χώρο και να πιέσουμε τον συνδυασμό των πλήκτρων <Ctrl> και <I>).

• **Μετακίνηση επιπέδων**: Δεν υπάρχει δυνατότητα μετακίνησης επιπέδων.

• **Μετακίνηση χώρων**: Σε αυτή την μορφή δεν υπάρχει δυνατότητα μετακίνησης χώρου.

• **Αντιγραφή επιπέδου**: Εφόσον μεταβούμε σε κάποιο επίπεδο που είναι κενό, δηλαδή δεν έχει οριστεί κανένας χώρος, το πρόγραμμα ρωτάει αυτόματα αν πρόκειται για τυπικό επίπεδο, και θα πρέπει να απαντήσουμε με "Ναι" ή με "Όχι". Στην πρώτη περίπτωση θα εμφανιστεί λίστα με τα επίπεδα του κτιρίου από τα οποία μπορούμε να επιλέξουμε ένα επίπεδο ήδη συμπληρωμένο να ενημερώσει τα φύλλα χώρων του άδειου επιπέδου.

• **Αντιγραφή χώρου:** Το πρόγραμμα δίνει την δυνατότητα αντιγραφής οποιουδήποτε χώρου σε οποιονδήποτε άλλον (τυπικός χώρος), τόσο στο ίδιο επίπεδο όσο και σε διαφορετικά επίπεδα (πχ. ο χρήστης μπορεί να θέλει να αντιγράψει τον χώρο 1 του επιπέδου 1 στον χώρο 5 του επιπέδου 3). Αυτό γίνεται ως εξής:

- Μεταφερόμαστε αρχικά στο επίπεδο και χώρο που θέλουμε να αντιγράψουμε.
- Πιέζουμε τον συνδυασμό πλήκτρων <Ctrl>&<C> ή το εικονίδιο "Copy" στο menu.
- Μεταφερόμαστε στο επίπεδο και χώρο που θέλουμε να γίνει η αντιγραφή. Εννοείται ότι ο χώρος αυτός θα πρέπει να έχει οριστεί. Αν δεν έχει οριστεί τον ορίζουμε.
- Πιέζουμε τον συνδυασμό πλήκτρων <Shift>&<V> ή το εικονίδιο "Paste" στο menu, οπότε βλέπουμε στο φύλλο χώρων να έχουν μεταφερθεί οι τιμές του φύλλου χώρου που θέλαμε να αντιγράψουμε.

• **Αντιγραφή τμήματος χώρου:** Ακόμη, δίνεται η δυνατότητα στον χρήστη να αντιγράψει κάποιο ή κάποια από τα στοιχεία ενός χώρου σε κάποιον άλλο χώρο. Επιλέγει τις γραμμές που επιθυμεί να αντιγράψει και επιλέγει ''Αντιγραφή'' στο μενού που εμφανίζεται όταν πιέσει το δεξί πλήκτρο του ποντικιού πάνω από τις επιλεγμένες γραμμές. Μεταφέρεται στον χώρο που επιθυμεί να επικολλήσει τα δεδομένα, κάνει κλικ στην πρώτη κενή γραμμή και επιλέγει ''Επικόλληση'' από το μενού που εμφανίζεται πιέζοντας το δεξί πλήκτρο του ποντικιού.

• **Διαχείριση επιπέδων – χώρων**: Τα φύλλα υπολογισμών φορτίων χώρων αποτελούν περιεχόμενα των επιπέδων (ορόφων) του κτιρίου. Επιλέγοντας κάποιο από τα επίπεδα, εμφανίζεται λίστα με τους χώρους που υπάρχουν στο επίπεδο. Κάνοντας κλικ σε κάποιο χώρο, εμφανίζονται στο φύλλο υπολογισμών τα στοιχεία του.

#### *Φύλλο υπολογισμών*

Εφόσον "Μεγιστοποιήσουμε" το φύλλο των φορτίων κλιματισμού στην οθόνη μας, παρατηρούμε τα δεδομένα που αναφέρονται σε αυτό και τις γραμμές και στήλες που θα πρέπει να συμπληρωθούν προκειμένου να υπολογιστούν τα φορτία του συγκεκριμένου χώρου.

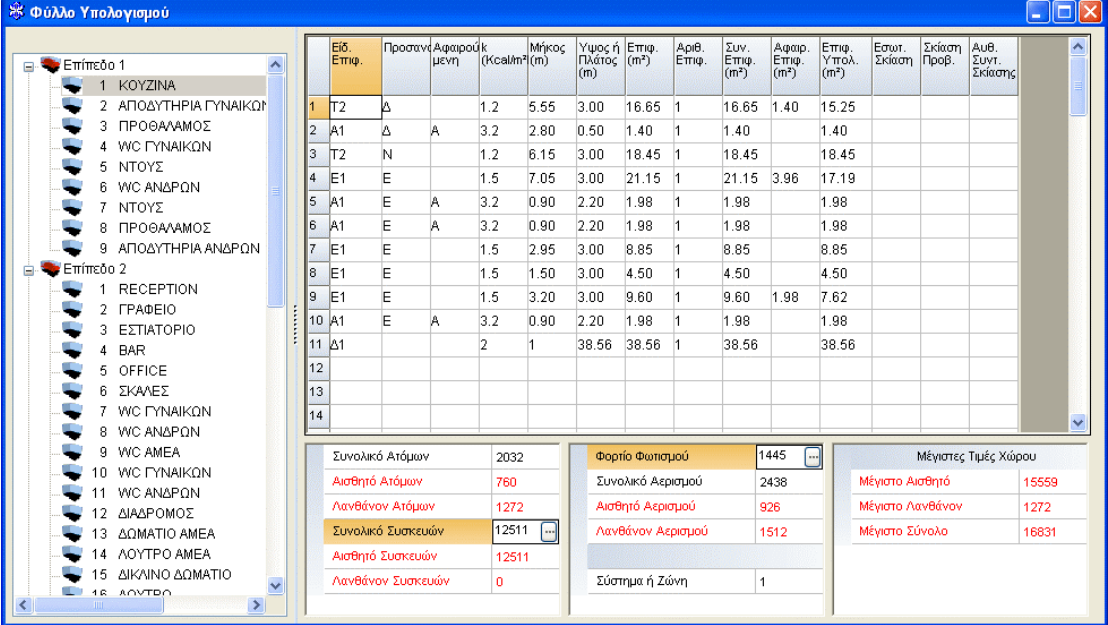

Η οθόνη που αντιστοιχεί στα δεδομένα του χώρου χωρίζεται σε δύο μέρη: το πάνω μέρος αναφέρεται στα φορτία που οφείλονται στα δομικά στοιχεία του χώρου, ενώ το κάτω στα πρόσθετα φορτία του χώρου λόγω φωτισμού, ατόμων, συσκευών κλπ.

Σε ότι αφορά το **πάνω μέρος της οθόνης**, κάθε γραμμή αντιστοιχεί ακριβώς σε ένα δομικό στοιχείο του χώρου ενώ κάθε στήλη αναφέρεται στα στοιχεία πού πρέπει να έχουν συμπληρωθεί ή να προκύψουν αυτόματα κατά τη διαδικασία συμπλήρωσης του φύλλου. Συνολικά σε κάθε χώρο μπορούν να καταχωρηθούν μέχρι 60 στοιχεία. Βοηθητικές οδηγίες για τη συμπλήρωση των στοιχείων αυτών, εμφανίζονται στο κάτω μέρος της οθόνης (status bar).

Για κάθε γραμμή, πρώτα απ' όλα θα πρέπει να συμπληρωθεί η πρώτη στήλη που αναφέρεται σε κάποιο τυπικό δομικό στοιχείο πχ. Τ1, Α1 κλπ*,* οπότε συμπληρώνονται αυτόματα στις αντίστοιχες στήλες τα ανάλογα δεδομένα του φύλλου τυπικών στοιχείων κτιρίου.

Για παράδειγμα, αν στην πρώτη στήλη κάποιας γραμμής πληκτρολογηθεί Α1 τότε περνιούνται αυτόματα στις αντίστοιχες στήλες της ίδιας γραμμής οι διαστάσεις του τυπικού ανοίγματος 1 και ο αντίστοιχος συντελεστής k (τα τυπικά στοιχεία εμφανίζονται πιέζοντας F11 ή το πλήκτρο μέσα στο πεδίο). Στη στήλη "αριθμός ομοίων επιφανειών" συμπληρώνεται αυτόματα με την τιμή 1. Οι τιμές αυτές φυσικά μπορούν να αλλάξουν αν και όποτε είναι επιθυμητό κάτι τέτοιο.

Τα στοιχεία που πρέπει απαραίτητα να συμπληρώνονται είναι:

• Προσανατολισμός (8 τύποι) Πληκτρολογούμε ή πιέζουμε το πλήκτρο μέσα στο πεδίο, οπότε εμφανίζεται πίνακας για να επιλέξουμε.

- Μήκος (m)
- Ύψος (m)
- Αριθμός ομοίων επιφανειών (η προκαθορισμένη τιμή είναι 1).

*Σημείωση: Η 3η στήλη αναφέρεται στα "Αφαιρούμενα Στοιχεία", δηλαδή μας δίνει την δυνατότητα να ορίζονται τα δομικά στοιχεία της πρώτης στήλης του φύλλου υπολογισμών (πχ. Τ1, Α2 κλπ) και σαν «Αφαιρούμενα» στοιχεία (από τα διάφορα στοιχεία μόνο τα Ανοίγματα συμπληρώνονται αυτόματα σαν Αφαιρούμενα, δηλαδή εάν οριστεί στην πρώτη στήλη άνοιγμα τότε στην στήλη "Αφαιρούμενα" συμπληρώνεται η ένδειξη "Α"). Με την στήλη αυτή ο χρήστης έχει την δυνατότητα να ορίζει εφόσον το επιθυμεί ανεξάρτητα στοιχεία στο φύλλο υπολογισμών ψυκτικών φορτίων (πχ. Αφαιρούμενα δοκάρια, κολώνες ή τοιχία από τους Τοίχους) για μέγιστη ακρίβεια στους υπολογισμούς, ενώ στην συνεργασία του πακέτου FINE με το ADAPT «περνούν» αυτόματα από το σχέδιο στους υπολογισμούς (σαν «αφαιρούμενα») τα επιμέρους δομικά στοιχεία. Γενικά με τον τρόπο αυτό υπάρχει πλήρης και σαφής ανάλυση και έλεγχος των δεδομένων και αποτελεσμάτων.* 

Προαιρετικά, στις 3 τελευταίες στήλες, μπορούν να συμπληρωθούν στοιχεία για υπολογισμούς σκιάσεων. Τρεις διαφορετικοί μηχανισμοί σκίασης είναι δυνατοί:

• **Σκιάσεις από κουρτίνες, τέντες κλπ:** Ισχύει μόνο για παράθυρα στην περίπτωση που υπάρχουν κουρτίνες, τέντες κλπ που καλύπτουν ταυτόχρονα όλη την επιφάνειά τους. Στον βοηθητικό πίνακα, που ενεργοποιείται πιέζοντας F11 ή το πλήκτρο μέσα στο πεδίο, παρουσιάζονται οι πιο συνηθισμένες τιμές για κάθε περίπτωση και ανάλογα με τον τόνο των χρωμάτων.

• **Σκιάσεις από προβόλους:** Ισχύει για ανοίγματα κυρίως αλλά μπορεί να χρησιμοποιηθεί και για επιφάνειες τοίχων. Πιέζοντας το δεξί πλήκτρο του ποντικιού στην αντίστοιχη στήλη και γραμμή επιλέγουμε ''Συμπληρωματικά Στοιχεία'', οπότε εμφανίζεται το παράθυρο των Συμπληρωματικών Στοιχείων. Εδώ απαιτείται οπωσδήποτε η συμπλήρωση του πλάτους του οριζόντιου και (ή) κάθετου προβόλου του ανοίγματος (σε m) και της απόστασής του από αυτό. Πχ. για μπαλκόνι πλάτους δύο μέτρων που βρίσκεται σε απόσταση 1 μέτρο πάνω από το παράθυρο Α1, θα πρέπει να συμπληρώσουμε για το παράθυρο Α1 (αφού πρώτα εμφανιστεί το πινακάκι) πλάτος οριζόντιου προβόλου 2 και απόσταση οριζόντιου προβόλου 1.

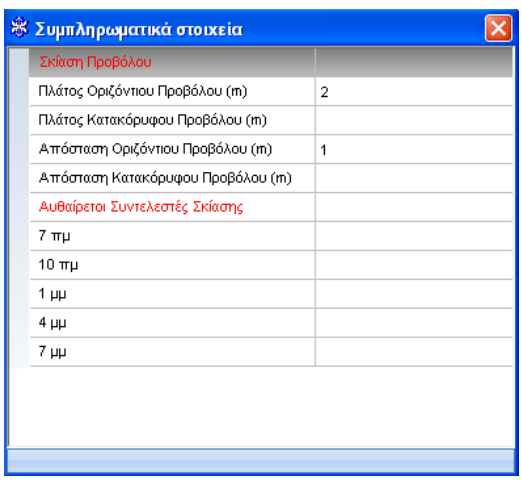

• **Σκιάσεις με αυθαίρετη συμπλήρωση:** Δίνεται η δυνατότητα στον μελετητή να δώσει μόνος του συντελεστές σκίασης για τις διάφορες ώρες, με την βοήθεια του κατάλληλου παράθυρου που εμφανίζεται επίσης στο κάτω δεξιά μέρος της οθόνης. Η δυνατότητα αυτή χρησιμοποιείται όταν έχουμε σκιάσεις που οφείλονται σε στοιχεία εκτός του κτιρίου (πχ. γειτονικά κτίρια). Υπενθυμίζεται εδώ ότι συντελεστής σκίασης 0 σημαίνει ότι το παράθυρο σκιάζεται στο σύνολό του, συντελεστής σκίασης 1 ότι δεν σκιάζεται καθόλου και από 0 έως 1 σκιάζεται κατά κάποιο ποσοστό. Ο μελετητής συμπληρώνει συντελεστές σκίασης που αντιστοιχούν σε ορισμένες ώρες. Για όλες τις υπόλοιπες ενδιάμεσες ώρες γίνεται αυτόματα γραμμική παρεμβολή.

#### *Σημειώσεις:*

• *Στην περίπτωση που έχουν συμπληρωθεί και οι δύο τελευταίες στήλες σε ένα άνοιγμα, τότε προτεραιότητα έχει η τελευταία.* 

• *Για να είναι γνωστό στον μελετητή πού έχουν υπολογιστεί σκιάσεις, εμφανίζεται η λέξη "ΣΚΙΑ" στην αντίστοιχη στήλη και γραμμή του φύλλου.* 

• *Σε κάθε περίπτωση τρόπου εισαγωγής δεδομένων σκίασης, οι αντίστοιχοι υπολογιζόμενοι συντελεστές σκίασης ανά ώρα (για τον μήνα αναφοράς) εμφανίζονται*

*στην οθόνη πιέζοντας το πλήκτρο ή επιλέγοντας από το ειδικό toolbar ''Σκιάσεις'' ή το πλήκτρο F8.* 

• *Για την ευκολία του χρήστη, τα ''συμπληρωματικά στοιχεία'' ενεργοποιούνται όταν*

*επιλεγεί το πλήκτρο στο toolbar ''Σκιάσεις''* 

Επανερχόμενοι στα δομικά στοιχεία που συμπληρώνουμε στην πρώτη στήλη του φύλλου, αναφέρουμε ότι υπάρχουν 2 στοιχεία τα οποία προκύπτουν αυτόματα: Πρόκειται για τον συντελεστή θερμοπερατότητας και την αφαιρούμενη επιφάνεια του τοίχου:

Ο συντελεστής θερμοπερατότητας k προκύπτει αυτόματα από το αντίστοιχο τυπικό δομικό στοιχείο.

• **Αφαιρούμενα στοιχεία**: Η αφαιρούμενη επιφάνεια τοίχου υπολογίζεται αυτόματα από το εμβαδόν του (των) ανοίγματος (ων) που έχει, κάτω από τις ακόλουθες προϋποθέσεις:

• Το άνοιγμα ή τα ανοίγματα του τοίχου έχουν συμπληρωθεί στο φύλλο, ακριβώς κάτω από τον τοίχο.

• Η τιμή του προσανατολισμού είναι η ίδια για τον τοίχο και το άνοιγμα (ή ανοίγματα).

• Να υπάρχει στην 3η στήλη συμπληρωμένη η ένδειξη "Α" (Αφαιρούμενο) που για τα ανοίγματα συμπληρώνεται αυτόματα

Για την αφαιρούμενη επιφάνεια οροφής λόγω ανοιγμάτων (**Skylights**) ισχύουν τα παραπάνω, με την διαφορά ότι στη δεύτερη στήλη αντί προσανατολισμού συμπληρώνεται "Ο" (οριζόντιο).

Για την αφαιρούμενη επιφάνεια εσωτερικού τοίχου λόγω εσωτερικών ανοιγμάτων (π.χ. ξύλινες πόρτες) ισχύουν τα ίδια, με την διαφορά ότι στη δεύτερη στήλη αντί προσανατολισμού συμπληρώνεται "Ε" (εσωτερικό άνοιγμα).

Πρέπει ακόμα να σημειωθεί, ότι στην περίπτωση που στην στήλη του προσανατολισμού υπάρχει "Ε", τότε αντίστοιχο δομικό στοιχείο θεωρείται εσωτερικό (ανάμεσα σε άλλα λαμβάνεται υπόψη και η διαφορά με μη κλιματιζόμενους χώρους που έχει συμπληρωθεί στα γενικά στοιχεία). Με τον τρόπο αυτό αν κάποιο δάπεδο ή οροφή συνορεύει με μη θερμαινόμενο χώρο πρέπει να συμπληρώσουμε "Ε", ενώ αν πρόκειται για δάπεδο που συνορεύει με έδαφος ή για εξωτερική οροφή πρέπει να αφήσουμε κενό.

• **Σταθερές στήλες:** Και στις δυο μορφές εμφάνισης του παραθύρου, που μπορεί να επιλέξει ο χρήστης, δίνεται η δυνατότητα ''παγώματος'' μίας, δύο, τριών ή τεσσάρων στηλών. Συγκεκριμένα, μέσα από το menu ''Φύλλο Υπολογισμού'', δίνεται η δυνατότητα στον χρήστη να επιλέξει τις ''Σταθερές Στήλες'', έτσι ώστε να ''παγώσει'' στην οθόνη του την πρώτη (έως την τέταρτη) στήλη του φύλλου. Έτσι, καθώς συμπληρώνει τα πεδία στο φύλλο και ''οδηγείται'' δεξιότερα, γνωρίζει ανά πάσα στιγμή σε ποιο ακριβώς δομικό στοιχείο εργάζεται. Όταν η ''Σταθερή Στήλη'' είναι ενεργοποιημένη, εμφανίζεται ένα κίτρινο σημείο (καρφίτσα) στο κάτω μέρος του ''παγωμένου'' πεδίου.

• **Αντιγραφή τμήματος χώρου:** Ακόμη, δίνεται η δυνατότητα στον χρήστη να αντιγράψει κάποιο ή κάποια από τα στοιχεία ενός χώρου σε κάποιον άλλο χώρο. Επιλέγει τις γραμμές που επιθυμεί να αντιγράψει και επιλέγει ''Αντιγραφή'' στο μενού που εμφανίζεται όταν πιέσει το δεξί πλήκτρο του ποντικιού πάνω από τις επιλεγμένες γραμμές. Μεταφέρεται στον χώρο που επιθυμεί να επικολλήσει τα δεδομένα, κάνει κλικ στην πρώτη κενή γραμμή και επιλέγει ''Επικόλληση'' από το μενού που εμφανίζεται πιέζοντας το δεξί πλήκτρο του ποντικιού.

Κάθε μεταβολή στα παραπάνω στοιχεία επιφέρει τις αντίστοιχες αλλαγές στις τιμές του φύλλου απωλειών οι οποίες εμφανίζονται στιγμιαία στην οθόνη. Ειδικά όσο αφορά τον υπολογισμό των φορτίων του χώρου, κάθε στιγμή στο κάτω δεξί μέρος της οθόνης εμφανίζονται Οι Μέγιστες Τιμές Φορτίων Χώρου και ειδικότερα:

- Το μέγιστο αισθητό φορτίο του χώρου
- Το μέγιστο λανθάνον φορτίο του χώρου
- Το μέγιστο συνολικό φορτίο του χώρου

Αν ο μελετητής επιθυμεί να δει τους αναλυτικούς υπολογισμούς ανά δομικό στοιχείο και

ώρα δεν έχει παρά να πιέσει το πλήκτρο F7 ή το πλήκτρο  $\Theta$  ή επιλένοντας από το ειδικό toolbar την επιλογή ''Φορτία'' οπότε παρουσιάζονται για κάθε ώρα τα αναλυτικά φορτία που οφείλονται σε κάθε δομικό στοιχείο, καθώς και τα αθροίσματα για κάθε ώρα. Με τον τρόπο αυτό, ο χρήστης έχει πλήρη εποπτεία και έλεγχο σε κάθε στάδιο της εισαγωγής δεδομένων και μπορεί να επέμβει ανάλογα (πχ. να μικρύνει ένα άνοιγμα αν κρίνει ότι αυτό συνεισφέρει σε μεγάλη σχετικά αύξηση του φορτίου στο χώρο).

• **Περιστροφή κτιρίου:** Με το πλήκτρο

#### **Πρόσθετα φορτία**

**Στο κάτω αριστερό μέρος της οθόνης** εμφανίζονται αποτελέσματα που αφορούν πρόσθετα φορτία από Άτομα, Συσκευές, Φωτισμό και Αερισμό. Πιο συγκεκριμένα, τα στοιχεία αυτά χωρίζονται σε δύο στήλες: Στην αριστερή στήλη εμφανίζονται τα συνολικά φορτία από Άτομα και Συσκευές, ενώ στην δεξιά στήλη τα συνολικά φορτία από Φωτισμό και Αερισμό.

**α) Φορτία από άτομα:** Στην περίπτωση των ατόμων εμφανίζεται στην οθόνη το παρακάτω παράθυρο που δεν είναι άλλο από αυτό που περιγράφηκε στην ενότητα 4.1.2.7 και αφορά τα στοιχεία ατόμων, όπου απαιτείται (όπου χρειάζεται) η συμπλήρωση ή η τροποποίηση των ακόλουθων στοιχείων:

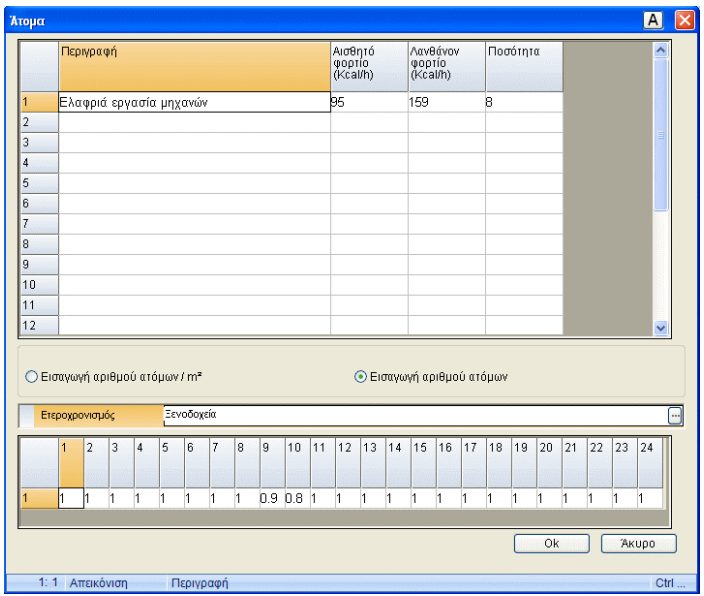

**Μεγέθη σε: (άτομα/m² χώρου ή άτομα):** Συμπληρώνουμε ανάλογα με το αν θέλουμε να γίνουν οι υπολογισμοί με βάση τα άτομα ανά τετραγωνικό μέτρο ή με βάση τον αριθμό των ατόμων οπότε και συμπληρώνουμε τον πίνακα με τον βαθμό ενεργητικότητας των ατόμων.

**Αριθμός ατόμων** για κάθε είδους ενεργητικότητα (πχ. 2 άτομα που κάθονται, δύο που εργάζονται ελαφρά κλπ).

**Ετεροχρονισμός,** η δήλωση του οποίου συνεπάγεται και εδώ την επιλογή αντίστοιχου ημερήσιου χρονοπρογράμματος (schedule) το οποίο υπάρχει έτοιμο μέσα στο πρόγραμμα (ή δημιουργείται από τον χρήστη στις βιβλιοθήκες του προγράμματος. Ακόμα, ο χρήστης μπορεί να μην επιθυμεί μεταβολή της συγκέντρωσης των ατόμων στον χώρο, οπότε μπορεί να επιλέξει ''Χωρίς ετεροχρονισμό'' από το παράθυρο που εμφανίζεται πιέζοντας το πλήκτρο στο πεδίο ''Ετεροχρονισμός''.

**β) Φορτία από συσκευές:** Στην περίπτωση των συσκευών εμφανίζεται στην οθόνη το παράθυρο, που περιγράφηκε στην ενότητα 4.1.2.8 και αφορά τα στοιχεία συσκευών, όπου απαιτείται (όπου χρειάζεται) η συμπλήρωση ή η τροποποίηση των εμφανιζόμενων στοιχείων, όπως ο αριθμός από κάθε είδος συσκευής που υπάρχει στον χώρο, ή και απευθείας το αισθητό και λανθάνον φορτίο της συσκευής που δίνει ο κατασκευαστής. Ο χρήστης έχει φυσικά την δυνατότητα εισαγωγής ετεροχρονισμού όπως περιγράφηκε.

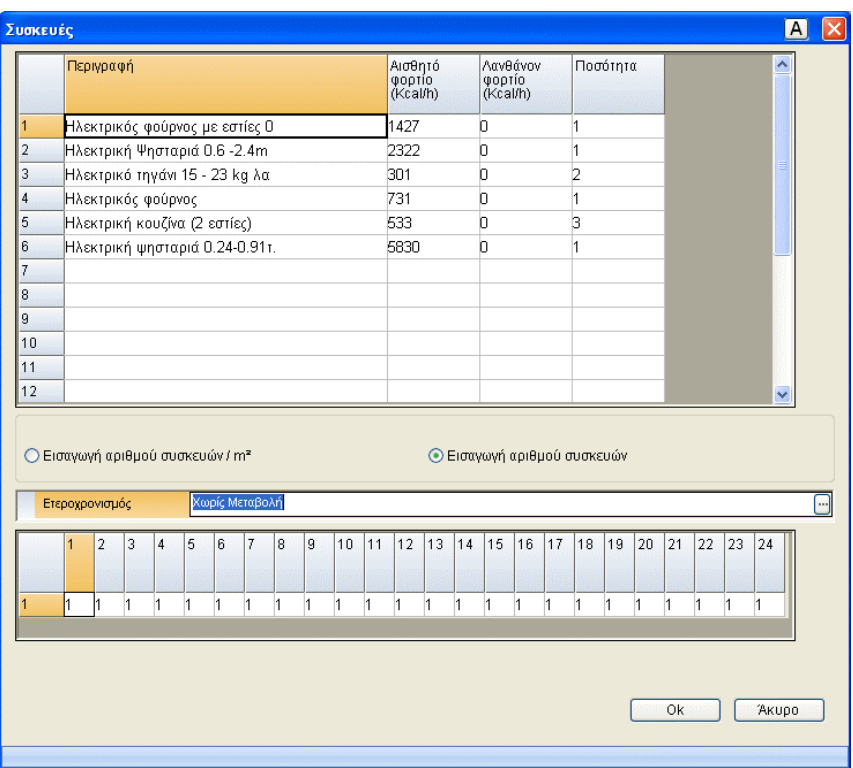

**γ) Φορτία από Φωτισμό:** Στην περίπτωση του φωτισμού εμφανίζεται στην οθόνη το παράθυρο που περιγράφηκε στην ενότητα 4.1.2.9 και αφορά τα στοιχεία συσκευών, το οποίο απαιτεί τη συμπλήρωση ή τροποποίηση των

ακόλουθων στοιχείων:

**Τρόπος υπολογισμού:** Συμπληρώνουμε ανάλογα με το αν θέλουμε να δώσουμε την συνολική ισχύ φωτισμού στο χώρο (αριθμό Watt), ή την ισχύ ανά μονάδα επιφάνειας του χώρου (Watt/m²) αντίστοιχα. Στην δεύτερη περίπτωση πρέπει να είναι γνωστή η επιφάνεια του χώρου. Αυτή μπορεί να δοθεί στην προτελευταία γραμμή (αερισμός), όπου συμπληρώνονται οι διαστάσεις του χώρου.

**Είδη λαμπτήρων:** Συμπληρώνουμε τον αριθμό των Watt για κάθε ομάδα λαμπτήρων. Αν έχουμε έναν λαμπτήρα 100 watt

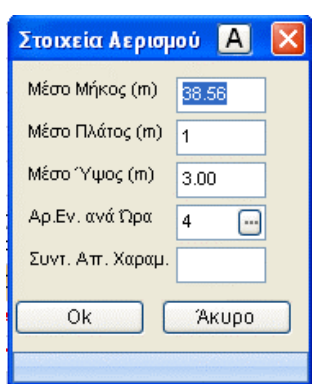

συμπληρώνουμε τον αριθμό 100, ενώ αν έχουμε τρεις λαμπτήρες συμπληρώνουμε τον αριθμό 300.

**Ετεροχρονισμός:** Όπως περιγράφηκε και στην ενότητα 4.1.2.9. επιλέγεται το ημερήσιο χρονοπρόγραμμα (schedule) φωτισμού, το οποίο υπάρχει έτοιμο μέσα στο πρόγραμμα.

Ακόμα, ο χρήστης μπορεί να μην επιθυμεί ημερήσια χρονική μεταβολή στον φωτισμό, οπότε μπορεί να επιλέξει ''Χωρίς ετεροχρονισμό'' από το παράθυρο που εμφανίζεται πιέζοντας το πλήκτρο στο πεδίο ''Ετεροχρονισμός''

**δ) Φορτία από Αερισμό:** Οφείλονται είτε σε απώλειες από χαραμάδες (στην περίπτωση που δεν υπάρχει εξαναγκασμένη κυκλοφορία αέρα), είτε από φορτία λόγω εναλλαγών του αέρα. Τα φορτία από εναλλαγές αέρα υπολογίζονται μόνο όταν θελήσει ο χρήστης. Πιέζοντας <F11> ή το πλήκτρο μέσα στο πεδίο, του δίνεται η δυνατότητα να συμπληρώσει στο παράθυρο που εμφανίζεται, τις τιμές μήκους, πλάτους, ύψους και αριθμού εναλλαγών αέρα ανά ώρα (n). Στην περίπτωση που δεν έχουμε εξαναγκασμένη κυκλοφορία αέρα, έχουμε απώλειες από τις χαραμάδες.

Σε μία τέτοια περίπτωση αυτή ο αριθμός εναλλαγών αέρα πρέπει να είναι 0, ενώ ο συντελεστής χαραμάδων να έχει κάποια τιμή γύρω στο 0.5 (βλ. κανόνες υπολογισμού).

#### *Σημειώσεις:*

• *Τα φορτία από εναλλαγές αέρα δεν "χρεώνονται" στον χώρο αλλά στην αντίστοιχη συσκευή κλιματισμού (ο υπολογισμός τους περιγράφεται αναλυτικά στην παράγραφο των κανόνων υπολογισμού), όταν έχουμε κεντρικό σύστημα κλιματισμού.* 

• *Όταν έχουμε Fan Coils για εγκατάσταση τότε δεχόμαστε απώλειες από χαραμάδες, ενώ όταν έχουμε αεραγωγούς λόγω υπερπίεσης προφανώς αγνοούμε (δεν δεχόμαστε) τις απώλειες από χαραμάδες.*

**Σύστημα ή Ζώνη:** Ο αύξων αριθμός της ζώνης ή συσκευής, που βρίσκεται στο κάτω μέρος της μεσαίας στήλης, συμπληρώνεται προαιρετικά, σε περίπτωση που θέλουμε να ομαδοποιήσουμε τους χώρους (μπορούμε να ορίσουμε μέχρι 50 ομάδες χώρων), έτσι ώστε να υπάρχει επί πλέον η δυνατότητα συνολικών υπολογισμών για κάθε ομάδα χωριστά. Η προκαθορισμένη (default) τιμή ζώνης ή συσκευής είναι 1. Οι ανάγκες μίας ζώνης σε φορτία κλιματισμού μπορεί να εξυπηρετούνται από (συνήθως) μία ή και περισσότερες συσκευές. Στην τελευταία περίπτωση, που είναι και πιο σπάνια, η κατανομή των φορτίων ανά συσκευή επαφίεται στον μελετητή.

Όταν βρισκόμαστε στο πεδίο "Σύστημα ή Ζώνη" μπορούμε με F11 ή πιέζοντας το πλήκτρο στο πεδίο, να ενεργοποιήσουμε το παρακάτω παράθυρο στο οποίο μπορούν να συμπληρωθούν για τον συγκεκριμένο χώρο οι τιμές της προσαύξησης, της θερμοκρασίας και της σχετικής υγρασίας.

Ειδικά και μόνο για την 3η μέθοδο (Ashrae TFM) μπορούν να οριστούν και ο τύπος περιβλήματος του χώρου (πολύ ελαφριά έως βαριά με τιμές 1-4), η κυκλοφορία αέρα (χαμηλή έως πολύ μεγάλη με τιμές 1-4), το είδος λειτουργίας (μη 24ωρη ή 24ωρη) και ο συντελεστής α (βλ πίνακα).

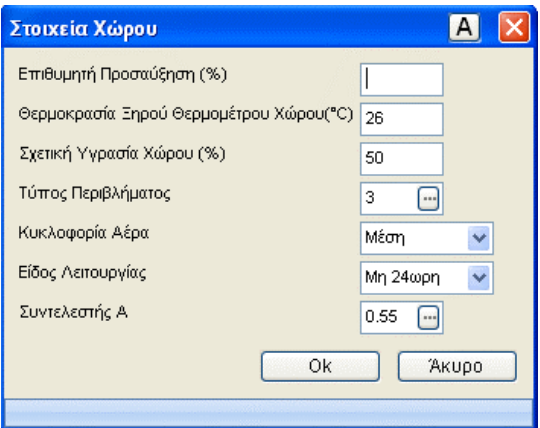

Σε καθένα από τα 4 τελευταία πεδία παρουσιάζεται (με F11 ή πιέζοντας το αντίστοιχο πλήκτρο μέσα στο πεδίο) αντίστοιχο βοηθητικό πινακάκι με τις τιμές από τις οποίες ο χρήστης μπορεί να επιλέγει την κατάλληλη για τον χώρο που μελετάει.

#### **ADAPT/FCALC** 23

Το μέρος του αισθητού φορτίου όλων των πιο πάνω πρόσθετων φορτίων προστίθεται στο συνολικό φορτίο των δομικών στοιχείων και το τελικό άθροισμα συνιστά το συνολικό αισθητό φορτίο του χώρου. Το άθροισμα των "λανθανόντων" φορτίων από τα άτομα και τις συσκευές συνιστά το συνολικό λανθάνον φορτίο του χώρου. Το συνολικό αισθητό συν το συνολικό λανθάνον φορτίο συνιστούν το συνολικό φορτίο του χώρου. Οι τιμές αυτές ανά ώρα

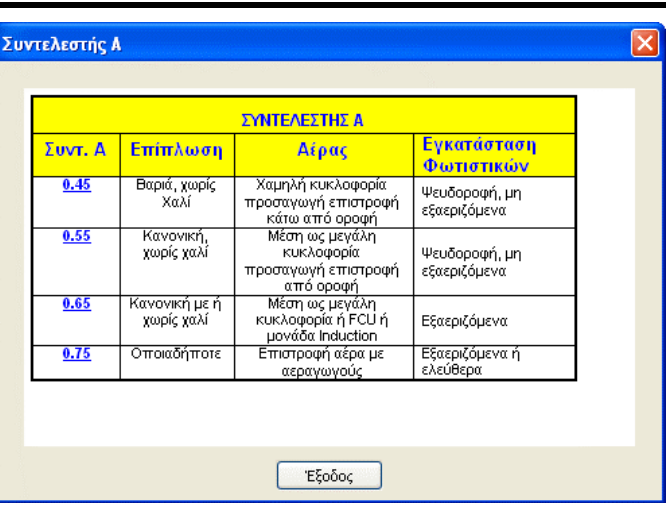

παρουσιάζονται στο φύλλο υπολογισμών που αναφέρθηκε πιο πάνω.

Ο χρήστης, με την βοήθεια του πλήκτρου **από το toolbar ''Φορτία''**, μπορεί κάθε στιγμή μπορεί να δει τα συνολικά φορτία ανά ώρα (αισθητό, λανθάνον και σύνολο).

*Σημείωση: Τα παραπάνω αποτελέσματα του φύλλου υπολογισμών εκτυπώνονται έχοντας επιλέξει "Φύλλα Υπολογισμών" μέσα στα περιεχόμενα των εκτυπώσεων (menu Εκτυπώσεων). Όμως, λόγω της πληθώρας των αποτελεσμάτων, δίνεται η δυνατότητα στον χρήστη να αποκλείσει την εκτύπωση κάποιων επιμέρους αποτελεσμάτων, επεμβαίνοντας μέσα στο παράθυρο "Περιεχόμενα Εκτύπωσης". Το παράθυρο αυτό επιλέγεται από το menu που εμφανίζεται ακριβώς πριν από τα "Παράθυρα", όταν είναι ενεργοποιημένο το παράθυρο των φύλλων υπολογισμών. Στο κάτω μέρος υπάρχει και η ένδειξη "Αλλαγή Σελίδας", εφόσον ο χρήστης θέλει να αλλάζει η σελίδα στην περίπτωση που "κόβεται" μια ενότητα αποτελεσμάτων.* 

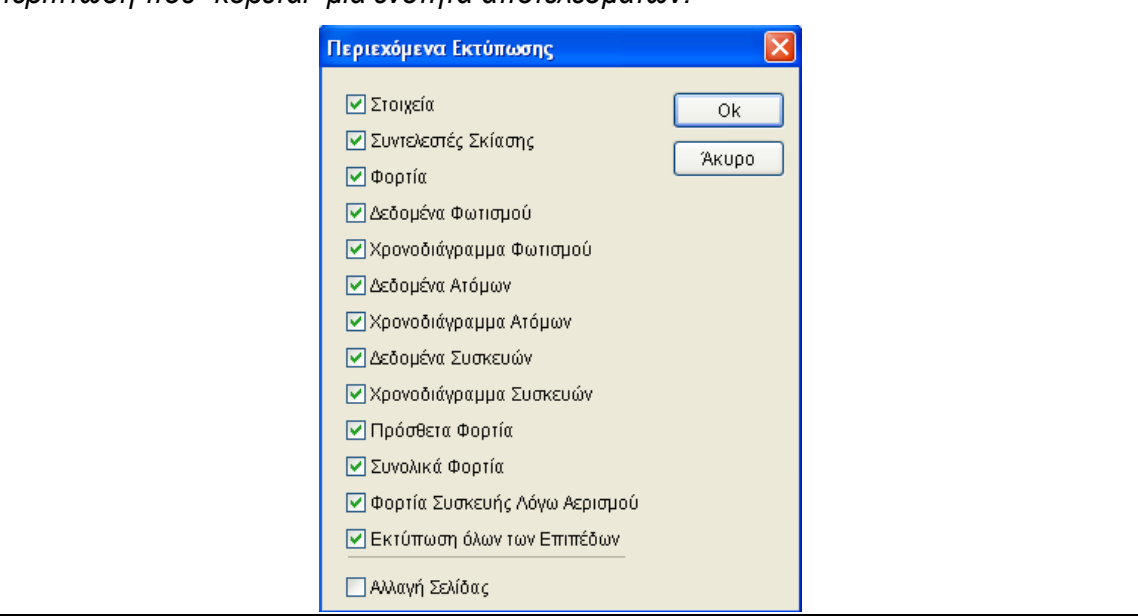

#### **4.1.4.2 Θερμοκρασιακά Στοιχεία**

Τα αποτελέσματα του παραθύρου αυτού είναι άμεσα συνδεδεμένα με την χρησιμοποιούμενη μεθοδολογία, δηλαδή παρουσιάζει ορισμένα ενδιάμεσα αποτελέσματα- παραδοχές καθεμιάς μεθόδου. Έτσι:

**Ι. Στην περίπτωση που έχει επιλεγεί η μέθοδος Carrier** υπολογίζονται και παρουσιάζονται στην οθόνη οι συντελεστές διόρθωσης θερμοκρασίας οι οποίοι συνοψίζονται στον ακόλουθο πίνακα που εμφανίζεται (για τις τιμές που αντιστοιχούν στον μήνα αναφοράς) αυτόματα στο πάνω μέρος της οθόνης γενικών στοιχείων, απλώς για λόγους εποπτείας.

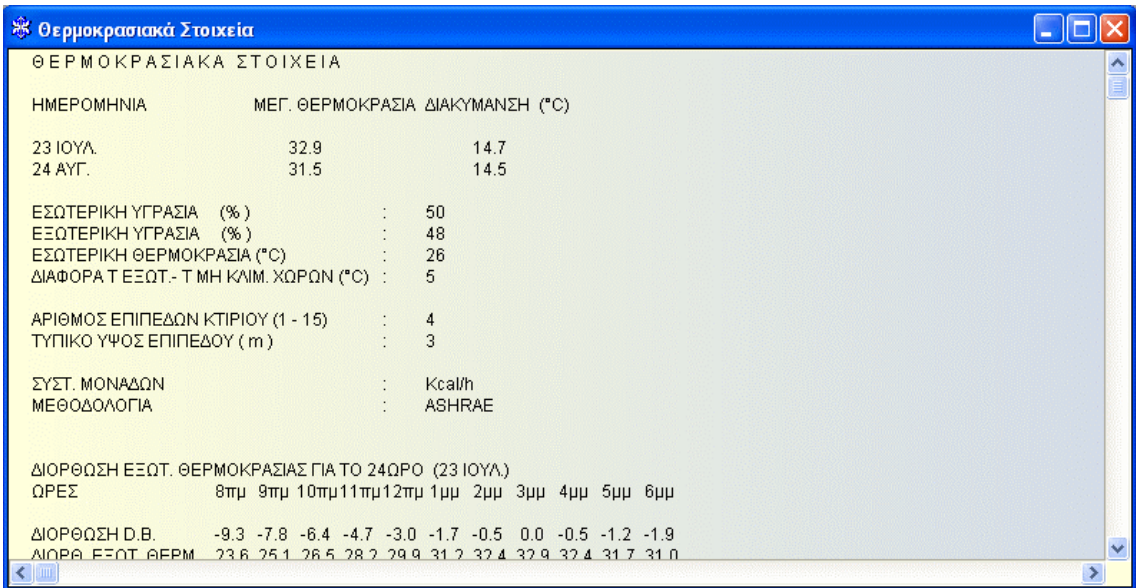

Οι τιμές των συντελεστών αυτών αναφέρονται στα παρακάτω μεγέθη:

• **Διόρθωση D.B.:** Οι συντελεστές αυτοί παίρνονται από τον πίνακα 1 (Carrier) και δίνουν τις διακυμάνσεις της εξωτερικής θερμοκρασίας ανά ώρα ως προς την ώρα 3 μ.μ., για την δεδομένη ημερήσια διακύμανση (κάθετος άξονας του πίνακα 1).

• **Διορθωθείσα εξωτερική θερμοκρασία:** Πρόκειται για το άθροισμα των τιμών των παραπάνω συντελεστών D.B. για κάθε ώρα με την μέγιστη ημερήσια θερμοκρασία του μήνα.

• **Αγωγιμότητα παραθύρων:** Προκύπτει από τη διαφορά της εσωτερικής θερμοκρασίας των κλιματιζόμενων χώρων με την εξωτερική για κάθε ώρα.

• **Δt θερμοκρασίας μη κλιματιζόμενων χώρων:** Προκύπτει από την διαφορά των συντελεστών της παραπάνω αγωγιμότητας με την τιμή της διαφοράς θερμοκρασίας ανάμεσα σε κλιματιζόμενους και μη κλιματιζόμενους χώρους για κάθε ώρα.

Όλες οι παραπάνω τιμές που εμφανίζονται στην οθόνη, αντιστοιχούν στον μήνα αναφοράς και αναφέρονται στις ώρες της ημέρας από 8 π.μ. μέχρι 6 μ.μ.

Τέλος, στο κάτω μέρος υπολογίζεται ο **Συντελεστής διόρθωσης τοίχων:** Είναι ένας αριθμός που προκύπτει από τον πίνακα 4 της παραγράφου 5, δεδομένης της ημερήσιας θερμοκρασιακής διακύμανσης και της διαφοράς ανάμεσα στην εξωτερική και εσωτερική θερμοκρασία για την ώρα 3 μ.μ.

**ΙΙ. Στην περίπτωση που έχει επιλεγεί η μέθοδος Ashrae** υπολογίζονται και παρουσιάζονται στην οθόνη τα στοιχεία ανάλογα με την μέθοδο που έχει επιλεγεί (CLTD, TFM ή RTS).

#### **4.1.4.3 Συγκεντρωτικά Φορτία Κτιρίου**

Παρουσιάζονται τα συνολικά φορτία του κτιρίου για κάθε μήνα και ώρα χωρίς τον αερισμό.

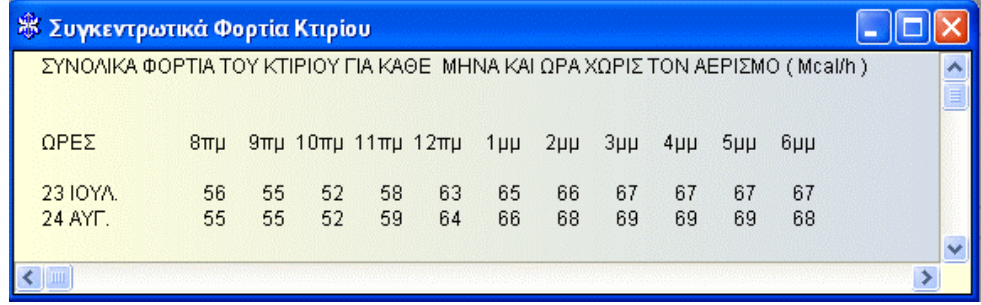

### **4.1.4.4 Αναλυτικά Φορτία Κτιρίου**

Εμφανίζονται για κάθε μήνα και ώρα και αναλύονται με λεπτομέρεια όλα τα φορτία και το σύνολό τους (περιλαμβάνονται και τα φορτία του αερισμού της συσκευής).

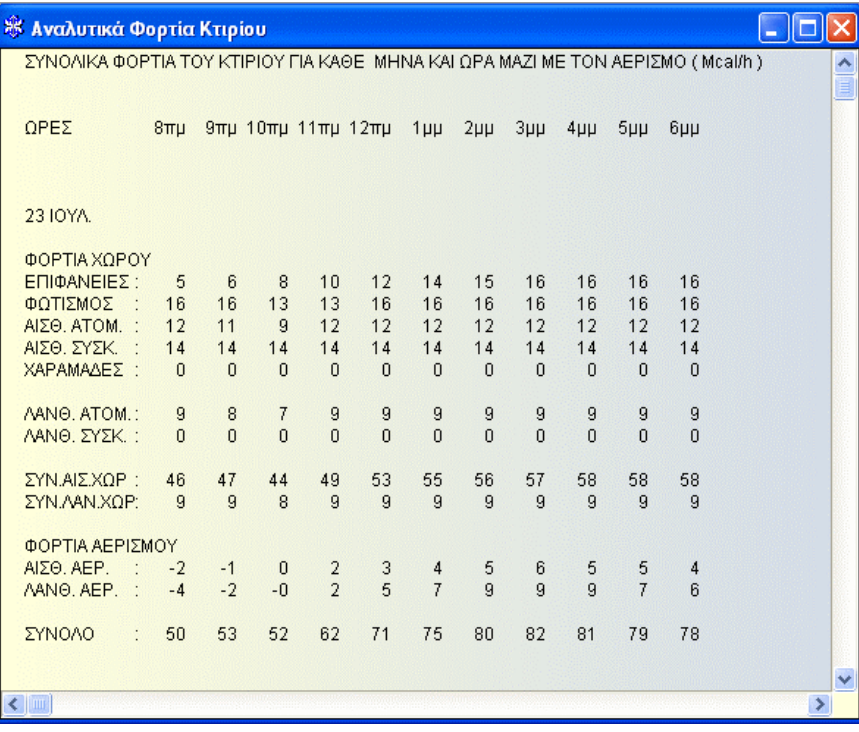

## **4.1.4.5 Αναλυτικά Φορτία Συστημάτων**

Εμφανίζονται για κάθε μήνα και ώρα και αναλύονται με λεπτομέρεια όλα τα φορτία και το σύνολό τους, ανά Σύστημα.

#### **4.1.4.6 Διάγραμμα Συγκεντρωτικών Φορτίων Χωρίς Αερισμό**

Εμφανίζεται διάγραμμα μεταβολής φορτίου ανά ώρα με την παρακάτω μορφή, που απεικονίζει τη μεταβολή του φορτίου ανά ώρα και ανά μήνα υπολογισμού για τα συνολικά φορτία του κτιρίου χωρίς τον Αερισμό.

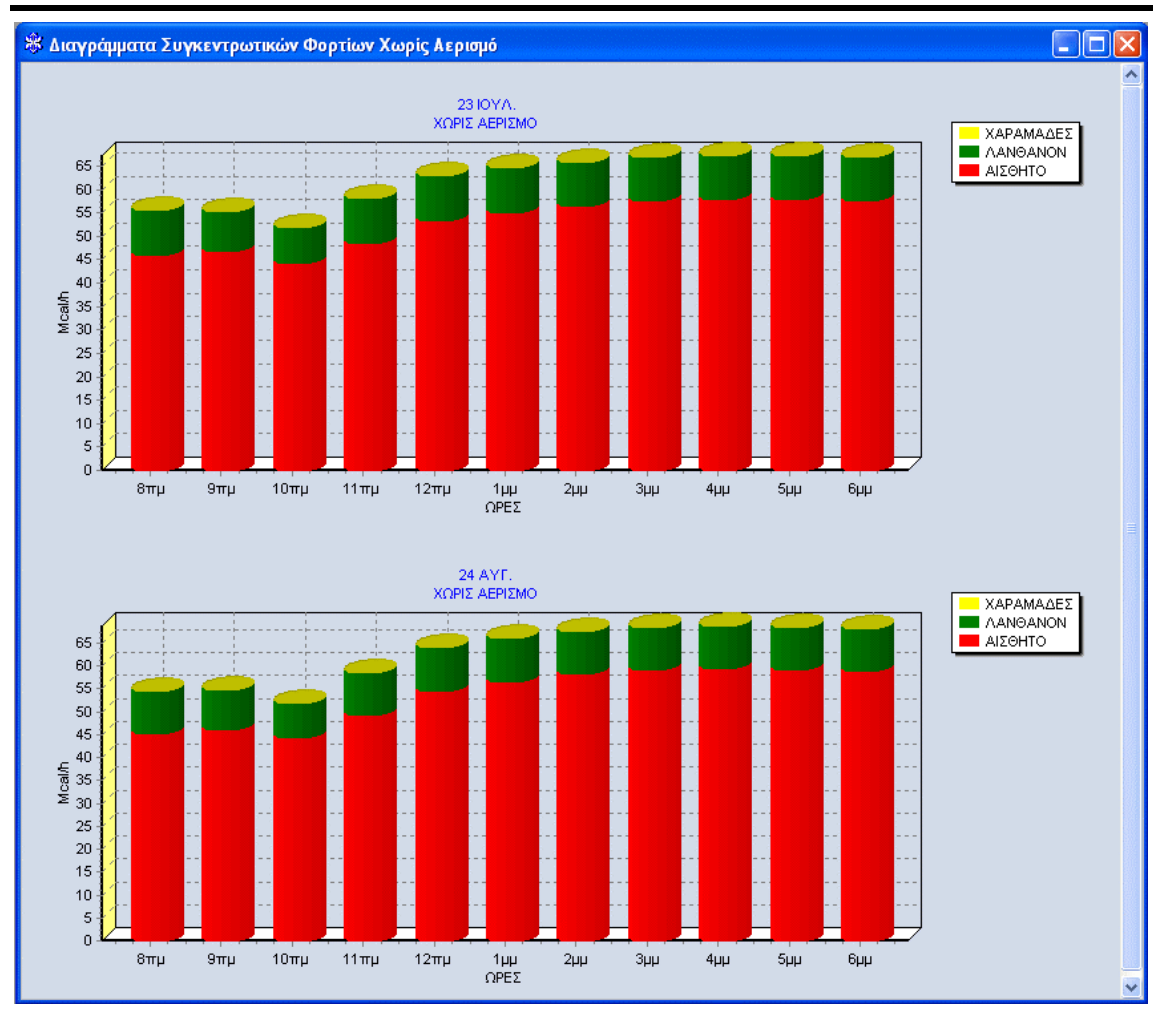

### **4.1.4.7 Διάγραμμα Συγκεντρωτικών Φορτίων Με Αερισμό**

Εμφανίζεται διάγραμμα μεταβολής φορτίου ανά ώρα με την μορφή του προηγούμενου διαγράμματος, που απεικονίζει τη μεταβολή του φορτίου ανά ώρα και ανά μήνα υπολογισμού για τα συνολικά φορτία του κτιρίου με τον Αερισμό.

### **4.1.4.8 Διαγράμματα Συστημάτων**

Εμφανίζεται διάγραμμα μεταβολής φορτίου ανά ώρα με την παρακάτω μορφή, που απεικονίζει τη μεταβολή του φορτίου ανά ώρα και ανά μήνα υπολογισμού για τα συνολικά φορτία κάθε συστήματος.

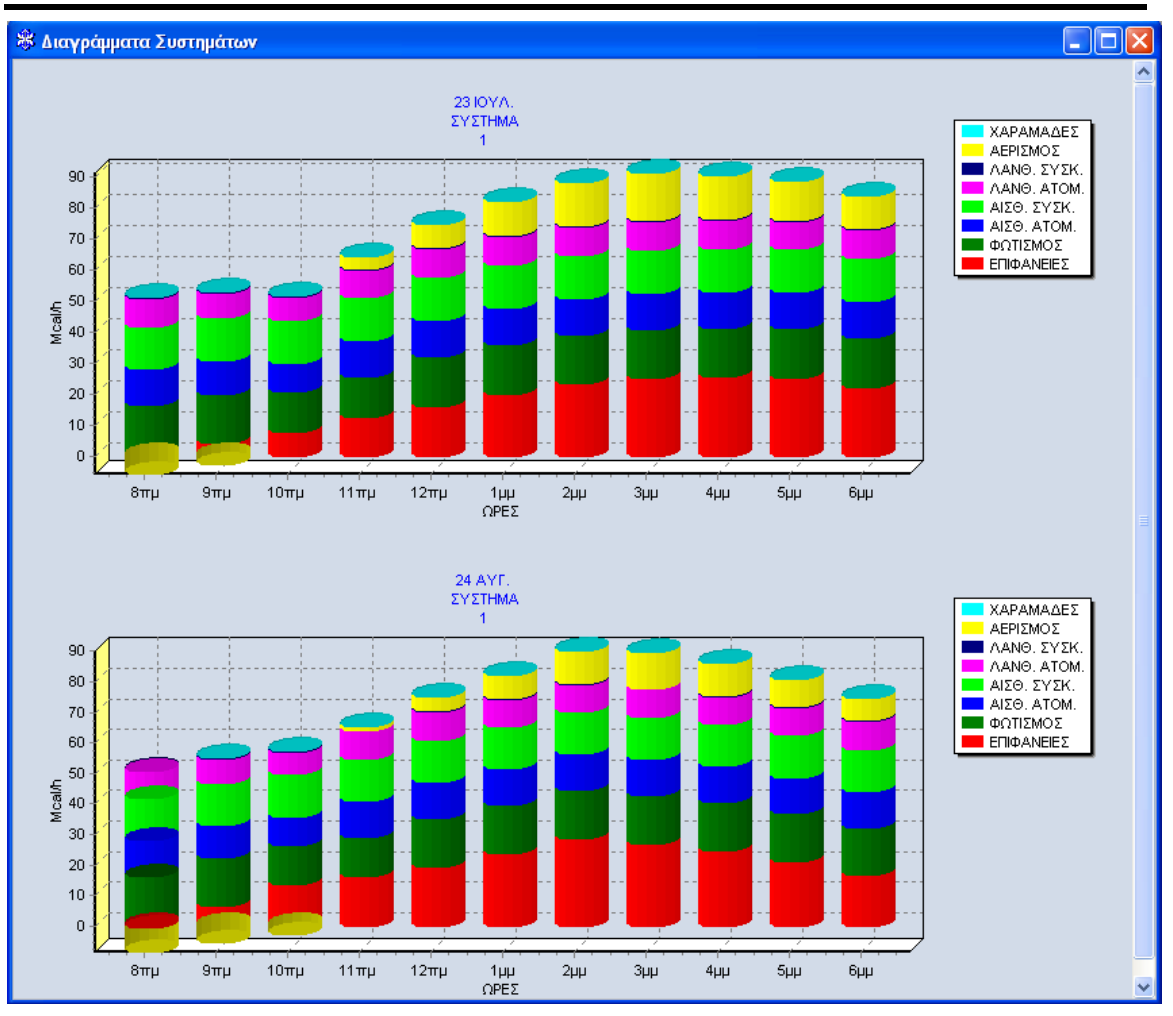

## **4.1.4.9 Παραδοχές**

Αναγράφεται το κείμενο των γενικών παραδοχών του τεύχους της μελέτης, το οποίο μπορεί να συμπεριληφθεί στην εκτύπωση της μελέτης εφόσον το έχουμε επιλέξει στα "Περιεχόμενα Εκτυπώσεων". Επιλέγοντας "Παραδοχές" εμφανίζεται στο menu η επιλογή "Παραδοχές" με την υποεπιλογή "Επιλογή Προτύπου" και επιλέγοντας κάποιο συγκεκριμένο πρότυπο παραδοχών εμφανίζεται σε παράθυρο το αντίστοιχο κείμενο (βλ. κεφάλαιο 1.3.4.5).

*Σημείωση: Τα πρότυπα αρχεία παραδοχών βρίσκονται στην περιοχή 4M\CALC\KLIM\ με ονομασίες KLIMPR01.RTF, KLIMPR02.RTF κ.ο.κ. Οι περιγραφές των προτύπων στην λίστα που εμφανίζεται στο πρόγραμμα επιλέγοντας "Επιλογή Προτύπου" βρίσκονται στο αρχείο KLIMPR.LST.* 

*Υπάρχει πρότυπο αρχείο στην αγγλική γλώσσα ώστε να μπορεί ο χρήστης να εκτυπώσει την μελέτη στην αγγλική γλώσσα.* 

*Προσοχή*: *Σαν προεπιλεγμένο κείμενο γενικών παραδοχών του τεύχους μελέτης εμφανίζεται το κείμενο που αφορά την μεθοδολογία Carrier. Σε περίπτωση επιλογής διαφορετικής μεθοδολογίας, ο χρήστης πρέπει να επιλέξει το κατάλληλο κείμενο παραδοχών.* 

### **4.1.4.10 Eξώφυλλο (τεύχους μελέτης)**

Το παράθυρο "Εξώφυλλο" αποτελεί την πρώτη σελίδα εκτύπωσης της μελέτης (cover page) και το πρόγραμμα δίνει την δυνατότητα στον χρήστη να επιλέξει από μία ομάδα διαφορετικών τύπων εξώφυλλων, ή ακόμα και να δημιουργήσει το δικό του εξώφυλλο, όπως ακριβώς το επιθυμεί, σύμφωνα με τα όσα αναφέρθηκαν στην ενότητα 1.3.4.6

*Σημείωση: Τα αρχεία προτύπων εξώφυλλων βρίσκονται στην περιοχή 4M\CALC\ΚLΙΜ\ με ονομασίες KLIMCP01.RTF, KLIMCP02.RTF κ.ο.κ. Οι περιγραφές των προτύπων βρίσκονται στο αρχείο KLIMCP.LST.* 

*Υπάρχει πρότυπο αρχείο στην αγγλική γλώσσα ώστε να μπορεί ο χρήστης να εκτυπώσει την μελέτη στην αγγλική γλώσσα.* 

## **4.1.5 Βιβλιοθήκες**

Οι βιβλιοθήκες αναφέρονται σε τύπους δομικών στοιχείων, καθώς και σε θερμοκρασιακά δεδομένα. Είναι ανοιχτές σε ενημέρωση από τον χρήστη και επομένως ο τελευταίος μπορεί να καταχωρήσει τα δικά του στοιχεία όπως ακριβώς επιθυμεί. Οι κατηγορίες στις οποίες διακρίνονται οι βιβλιοθήκες της εφαρμογής των Φορτίων Κλιματισμού περιγράφονται στις επόμενες ενότητες.

Ο χρήστης μπορεί να ενημερώσει ή να διαχειριστεί τις βιβλιοθήκες σύμφωνα με όσα αναφέρθηκαν στην ενότητα 1.3.5.

#### **4.1.5.1 Ανοίγματα**

Περιέχονται διάφοροι τύποι ανοιγμάτων καθένας από τους οποίους χαρακτηρίζεται με συγκεκριμένο συντελεστή θερμοπερατότητας, συντελεστή τζαμιού και κόστος.

### **4.1.5.2 Εξωτερικές Τοιχοποιίες**

Περιέχεται ποικιλία τύπων εξωτερικής τοιχοποιίας, καθένας από τους οποίους χαρακτηρίζεται με συγκεκριμένο συντελεστή θερμοπερατότητας, βάρος, πάχος, χρώμα, τύπο κατά Ashrae κλπ.

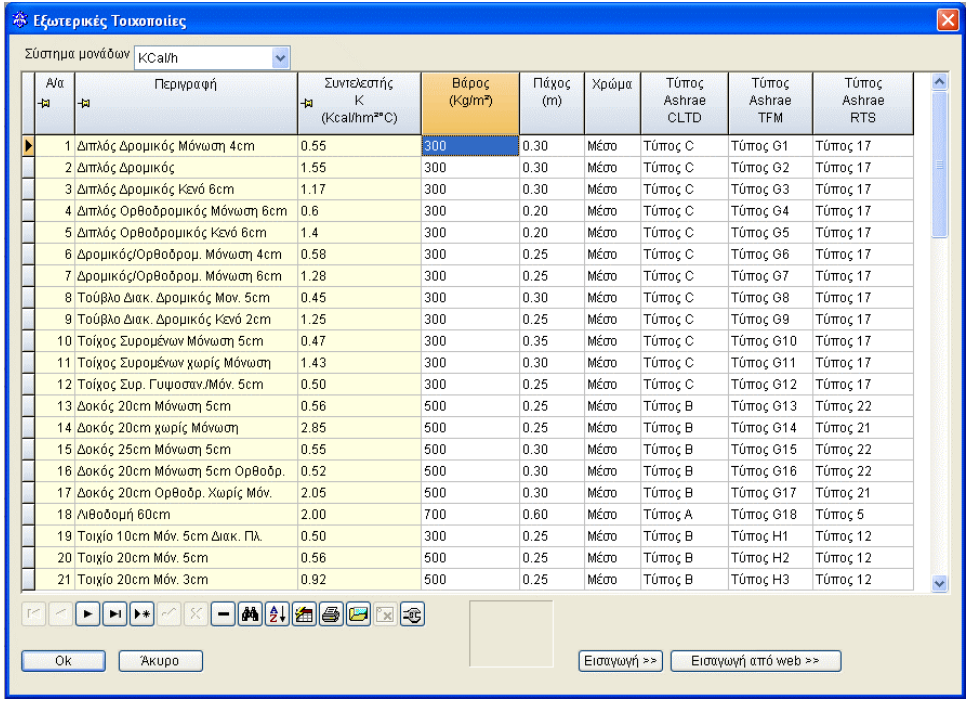

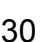

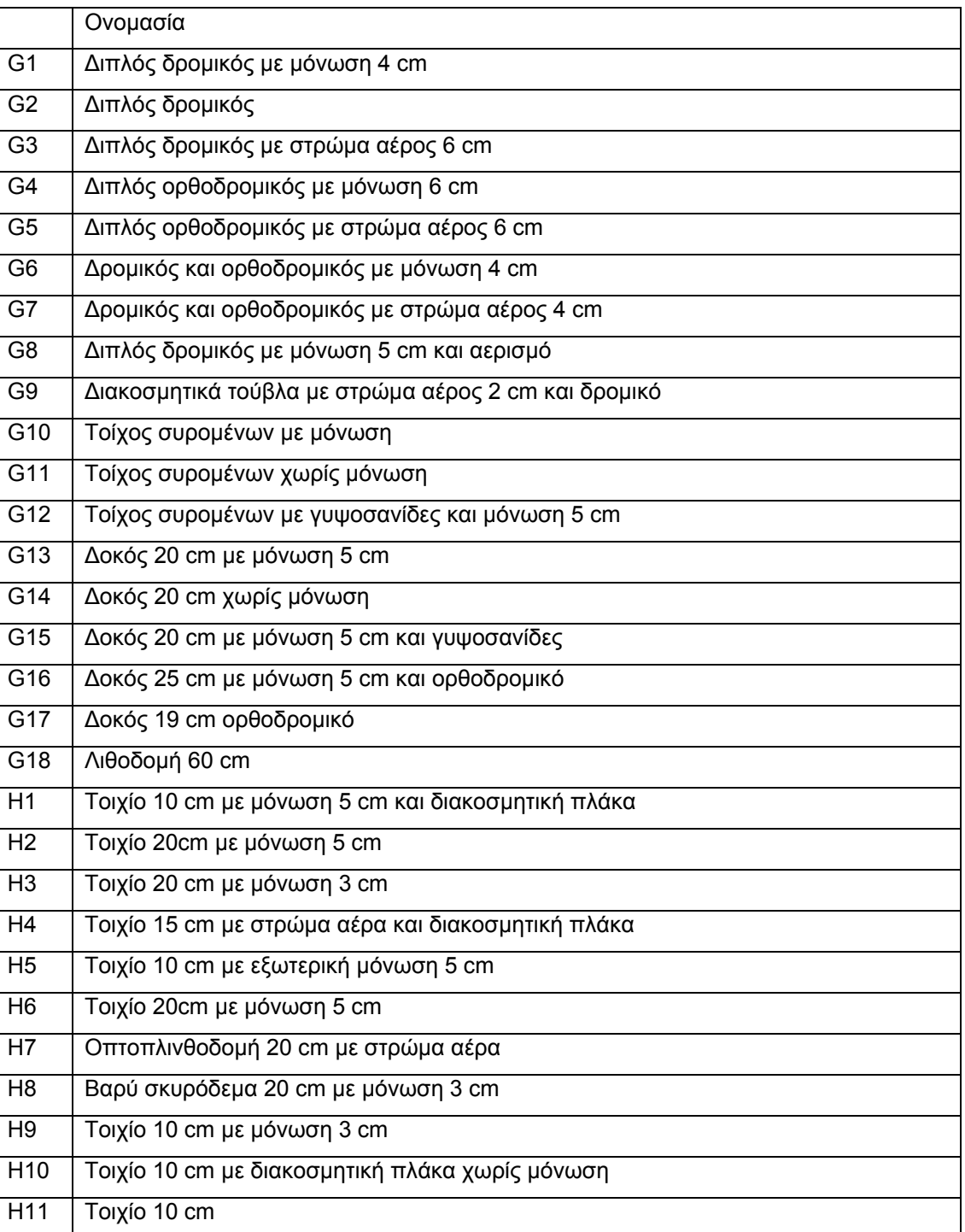

Περιγραφή εξωτερικών τοίχων για την μέθοδο TFM

#### **ADAPT/FCALC** 31

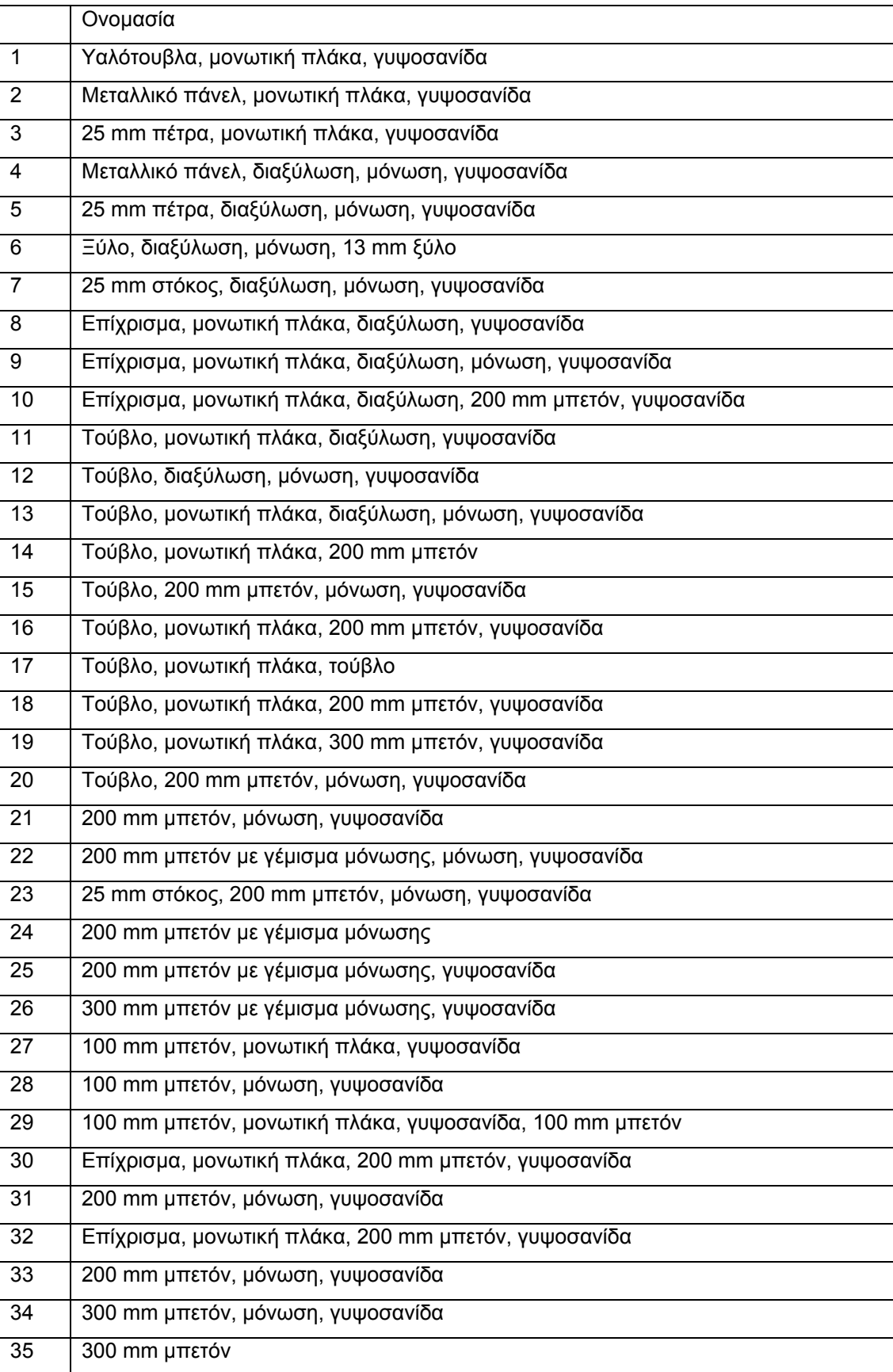

#### Περιγραφή των εξωτερικών τοίχων για την μέθοδο RTS

#### **Πίνακας 20, σελ 29.28 – 29.29, 2001 ASHRAE Fundamentals Handbook (SI)**

#### **4.1.5.3 Εσωτερικές Τοιχοποιίες**

Περιέχονται τύποι για Εσωτερικές Τοιχοποιίες, με στοιχεία ανάλογα με αυτά των Εξωτερικών.

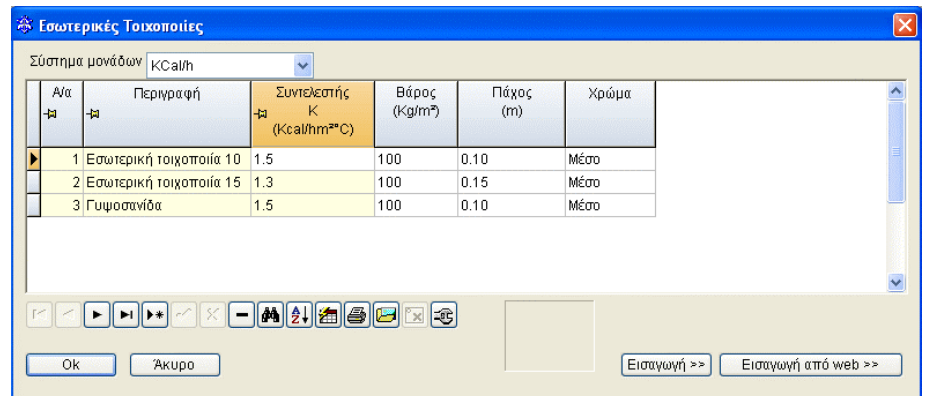

#### **4.1.5.4 Δάπεδα**

Περιέχονται διάφοροι τύποι Δαπέδων με τον συντελεστή θερμοπερατότητάς τους, το βάρος τους κλπ.

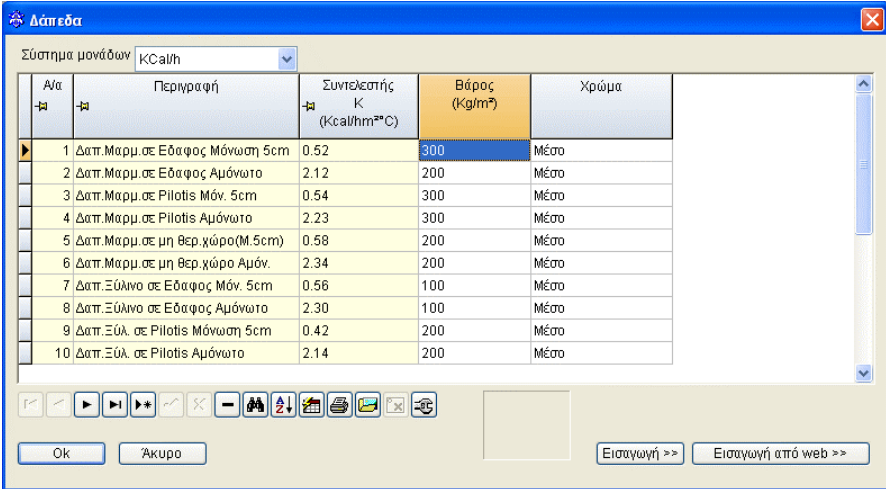

## **4.1.5.5 Οροφές**

Περιέχονται διάφοροι τύποι Οροφών με τον συντελεστή θερμοπερατότητάς τους, το βάρος τους, το χρώμα τους, τον τύπο κατά Ashrae κλπ.

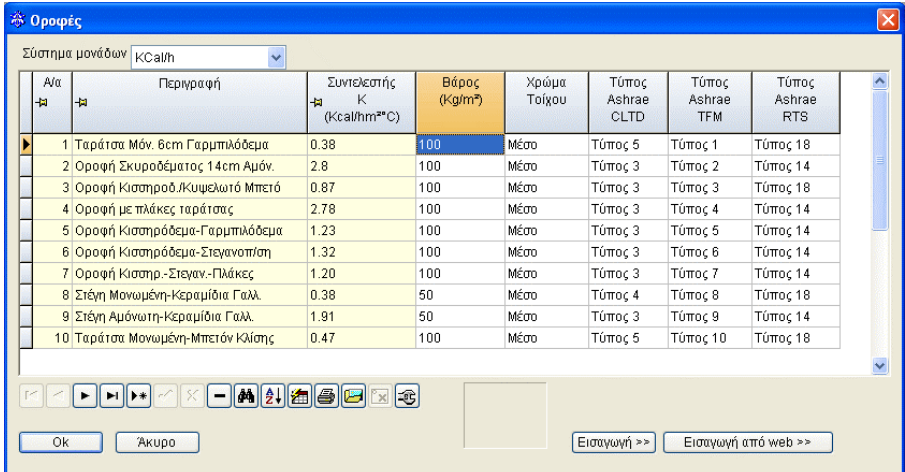

#### Περιγραφή οροφών για την μέθοδο TFM

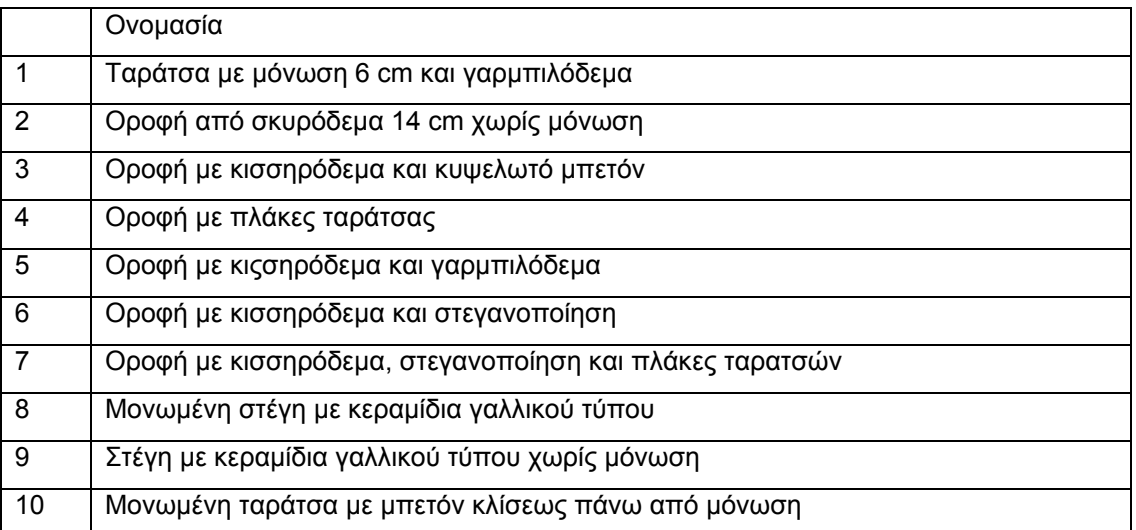

Περιγραφή οροφών για την μέθοδο RTS

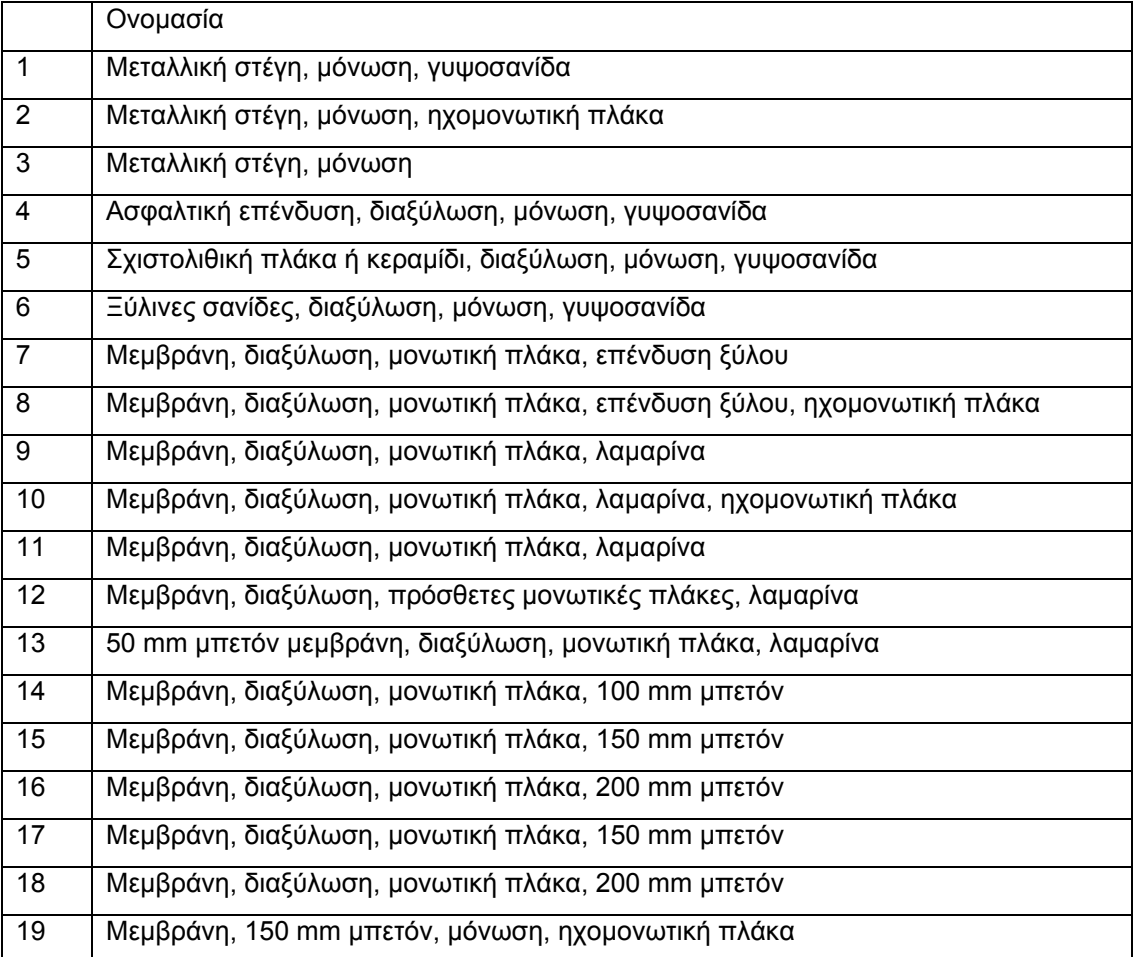

**Πίνακας 20, σελ 29.30, 2001 ASHRAE Fundamentals Handbook (SI)** 

#### **4.1.5.6 Κλιματολογικά Στοιχεία Θέρους**

Περιέχεται κατάλογος με τις κυριότερες ελληνικές πόλεις και τις μέσες μέγιστες θερμοκρασίες τους, τις διακυμάνσεις και τις σχετικές υγρασίες θέρους, σύμφωνα με τα υπάρχοντα μετεωρολογικά στοιχεία. Ακόμη, συμπληρώνεται **υποχρεωτικά** το Γεωγραφικό πλάτος και το Ημισφαίριο.

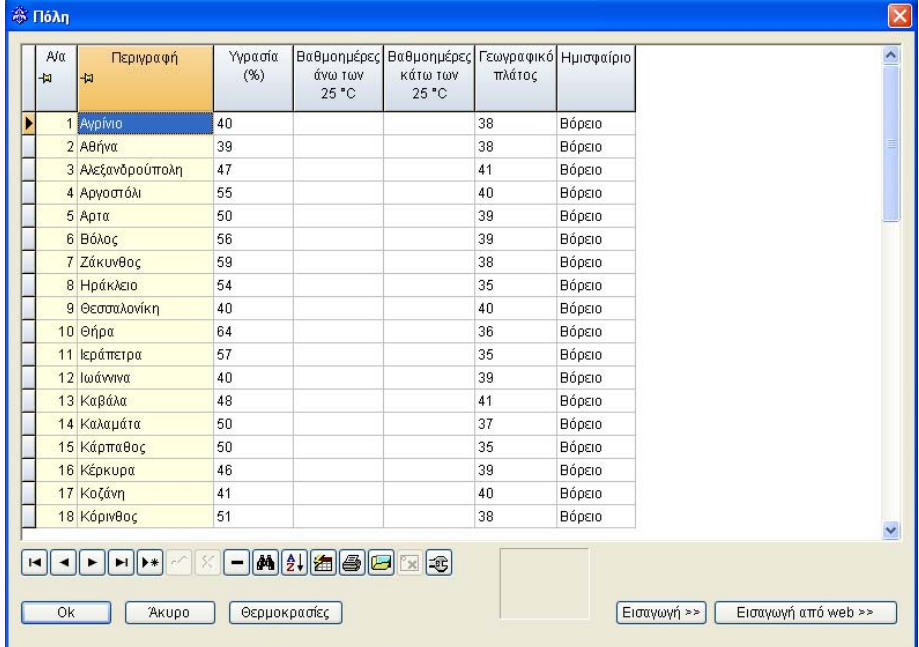

Από τον κατάλογο των Πόλεων, εφόσον επιλέξουμε μία συγκεκριμένη Πόλη με το ποντίκι και στην συνέχεια πιέσουμε το πλήκτρο "Θερμοκρασίες" που βρίσκεται δεξιά, εμφανίζεται παραθυράκι με τις παραπάνω τιμές για την συγκεκριμένη Πόλη. Εννοείται, ότι ο χρήστης μπορεί να τροποποιήσει τις τιμές αυτές ή και να ορίσει επιπλέον Πόλεις στον κατάλογο της Βιβλιοθήκης αυτής, συμπληρώνοντας κατάλληλα τις τιμές που απαιτούνται για το διάστημα των μηνών Απρίλιος-Σεπτέμβριος.

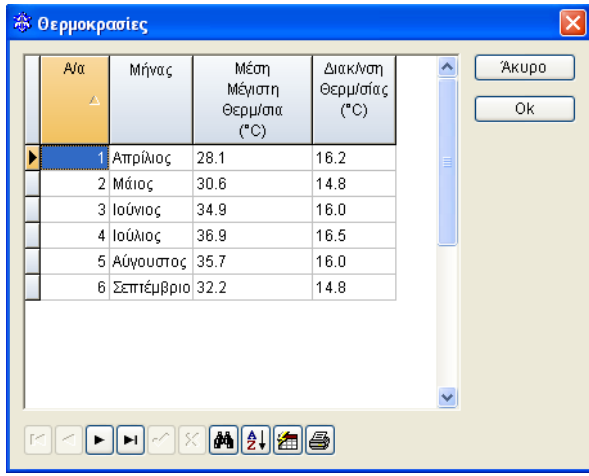

### **4.1.5.7 Προτεινόμενες Εσωτερικές Θερμοκρασίες**

Πρόκειται για τις εσωτερικές θερμοκρασίες που προτείνονται σε διάφορες κατηγορίες χώρων, ανάλογα με την χρήση τους.

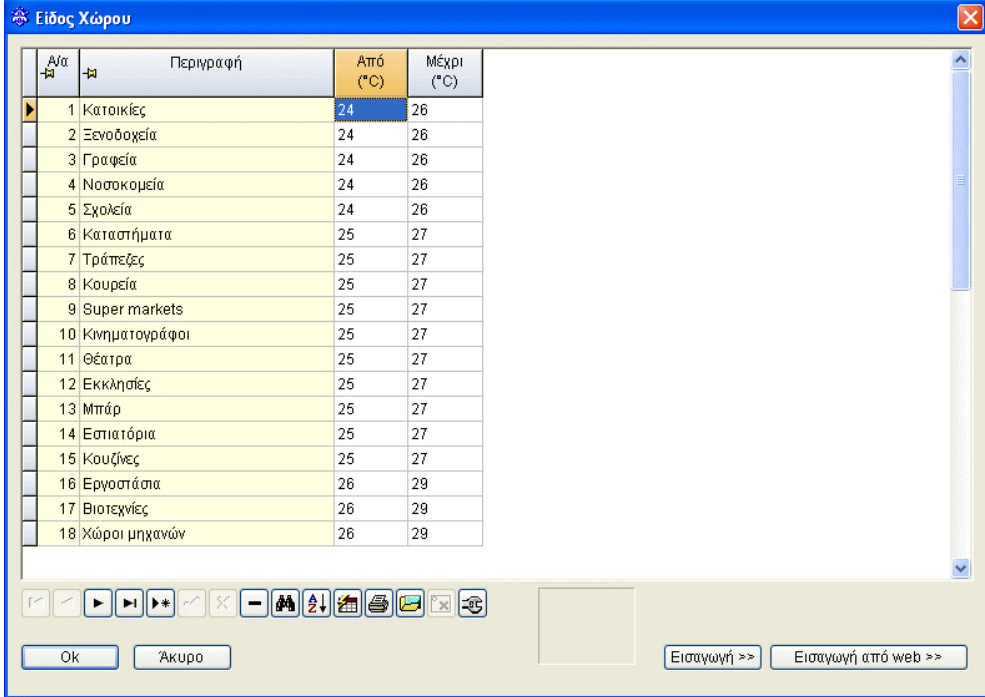

### **4.1.5.8 Προτεινόμενες Εσωτερικές Υγρασίες**

Πρόκειται για τις εσωτερικές υγρασίες που προτείνονται σε διάφορες κατηγορίες χώρων, ανάλογα με την χρήση τους.

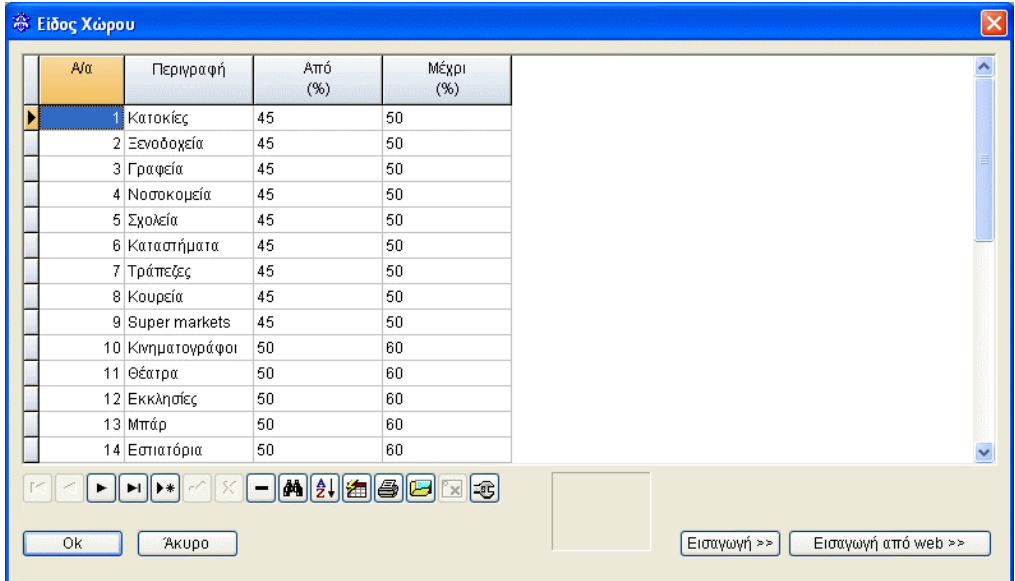

#### **4.1.5.9 Φορτία ατόμων**

Στη βιβλιοθήκη αυτή υπάρχουν τυποποιημένα φορτία ατόμων με τα στοιχεία τους (Αισθητό φορτίο, Λανθάνον φορτίο, κατηγορία και συντελεστή ακτινοβολίας).

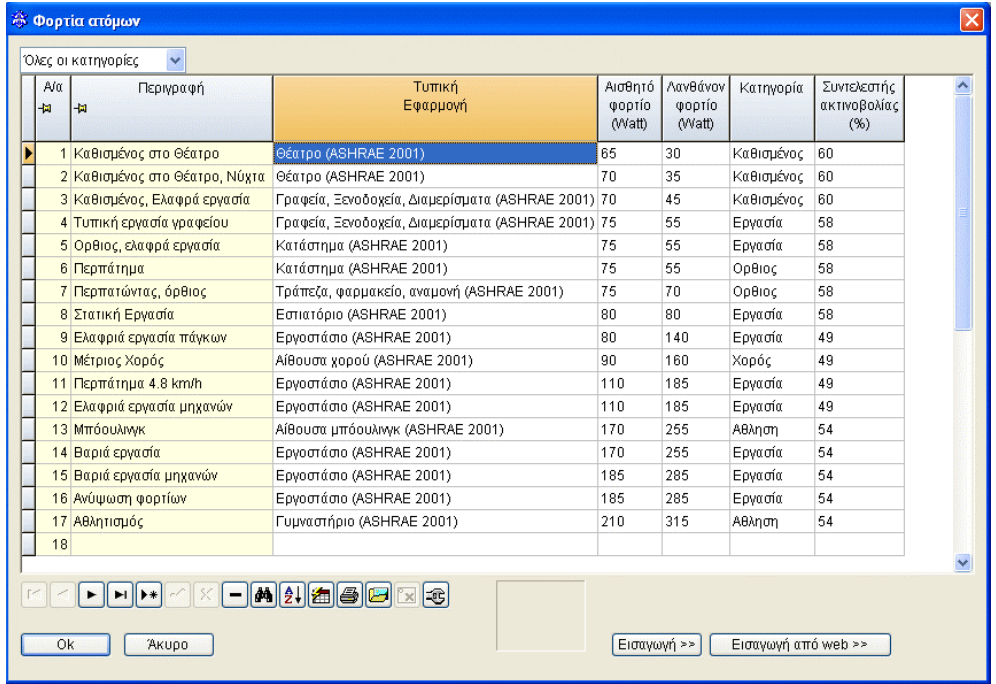

Η βιβλιοθήκη των '''Δραστηριοτήτων ατόμων'' είναι ανοικτή στον χρήστη. Αυτό σημαίνει πως ο χρήστης μπορεί να ορίσει μια νέα δραστηριότητα ή να τροποποιήσει μια υπάρχουσα.

#### **4.1.5.10 Φορτία συσκευών**

Ανάλογα, στη βιβλιοθήκη αυτή υπάρχουν τυποποιημένα φορτία συσκευών με τα στοιχεία τους (Αισθητό φορτίο, Λανθάνον φορτίο, κατηγορία και συντελεστή ακτινοβολίας).

![](_page_35_Picture_165.jpeg)

## **4.1.5.11 Δραστηριότητες φωτισμού**

Ανάλογα, στη βιβλιοθήκη αυτή υπάρχουν τυποποιημένες δραστηριότητες φωτισμού με τα στοιχεία τους (Συντελεστής φωτισμού, κατηγορία και συντελεστή ακτινοβολίας).

![](_page_36_Picture_225.jpeg)

#### **4.1.5.12 Ετεροχρονισμοί για άτομα**

Πρόκειται για την βιβλιοθήκη τυπικών ημερήσιων χρονοδιαγραμμάτων για άτομα. Συγκεκριμένα, υπάρχουν κατηγορίες που φαίνονται στη στήλη ''Περιγραφή''. Σε κάθε περίπτωση εμφανίζεται μια γραμμή συντελεστών για το 24ωρο. Οι συντελεστές αυτοί αντιστοιχούν στις ώρες της ημέρας οι οποίοι πολλαπλασιάζουν τα αντίστοιχα φορτία ατόμων για τις ώρες αυτές. Για παράδειγμα, αν σε κάποια ώρα αντιστοιχεί συντελεστής με τιμή 1 αυτό σημαίνει ότι την ώρα αυτή λαμβάνεται υπόψη ολόκληρο το φορτίο ατόμων, με τιμή 0.6 το 60% του φορτίου κ.ο.κ.

![](_page_36_Picture_226.jpeg)

#### **4.1.5.13 Ετεροχρονισμοί για συσκευές**

Πρόκειται για την βιβλιοθήκη τυπικών ημερήσιων χρονοδιαγραμμάτων για συσκευές. Συγκεκριμένα, υπάρχουν κατηγορίες που φαίνονται στη στήλη ''Περιγραφή''. Σε κάθε περίπτωση εμφανίζεται μια γραμμή συντελεστών για το 24ωρο. Οι συντελεστές αυτοί αντιστοιχούν στις ώρες της ημέρας οι οποίοι πολλαπλασιάζουν τα αντίστοιχα φορτία ατόμων για τις ώρες αυτές. Για παράδειγμα, αν σε κάποια ώρα αντιστοιχεί συντελεστής με τιμή 1 αυτό σημαίνει ότι την ώρα αυτή λαμβάνεται υπόψη ολόκληρο το φορτίο συσκευών, με τιμή 0.6 το 60% του φορτίου κ.ο.κ.

![](_page_37_Picture_349.jpeg)

#### **4.1.5.14 Ετεροχρονισμοί για φωτισμό**

Πρόκειται για την βιβλιοθήκη τυπικών ημερήσιων χρονοδιαγραμμάτων για φωτισμό. Συγκεκριμένα, υπάρχουν κατηγορίες που φαίνονται στη στήλη ''Περιγραφή''. Σε κάθε περίπτωση εμφανίζεται μια γραμμή συντελεστών για το 24ωρο. Οι συντελεστές αυτοί αντιστοιχούν στις ώρες της ημέρας οι οποίοι πολλαπλασιάζουν τα αντίστοιχα φορτία ατόμων για τις ώρες αυτές. Για παράδειγμα, αν σε κάποια ώρα αντιστοιχεί συντελεστής με τιμή 1 αυτό σημαίνει ότι την ώρα αυτή λαμβάνεται υπόψη ολόκληρο το φορτίο φωτισμού, με τιμή 0.6 το 60% του φορτίου κ.ο.κ.

![](_page_37_Picture_350.jpeg)

![](_page_38_Picture_455.jpeg)

## **4.1.6 Βοήθεια**

**Περιεχόμενα και ευρετήριο:** Με την επιλογή αυτή ανοίγει παράθυρο με τις οδηγίες χρήσης του προγράμματος μαζί με άλλες χρήσιμες οδηγίες (βλ. ενότητα 1.3).

Μια ιδιαίτερα χρήσιμη δυνατότητα του προγράμματος είναι η εμφάνιση βοήθειας για το θέμα στο οποίο βρίσκεται κάθε φορά ο χρήστης πιέζοντας το πλήκτρο F1 του πληκτρολογίου. Έτσι, η βοήθεια του προγράμματος γίνεται πλέον πιο άμεση και φιλική στο χρήστη, που μπορεί να ανατρέχει σε αυτή όποτε προκύπτει κάποια απορία.

**Σύνδεση με web 4Μ:** Εφόσον υπάρχει σύνδεση με το Internet, η επιλογή αυτή μεταφέρει τον χρήστη αυτόματα στο web site της 4Μ.

**Αποστολή μελέτης με e-mail:** Με την αποστολή email ο χρήστης μπορεί να στείλει με email στο τμήμα υποστήριξης της εταιρείας, την μελέτη που επεξεργάζεται. Βασική προϋπόθεση για την αποστολή του e-mail είναι η σύνδεση του χρήστη στο δίκτυο. Δυνατότητα αποστολής μελέτης με αυτό τον τρόπο έχουν **μόνο** οι Συνδρομητές.

**Περί:** Εμφανίζεται η οθόνη "Περί" (about) στην οποία φαίνεται η ακριβής έκδοση που κατέχει ο χρήστης.